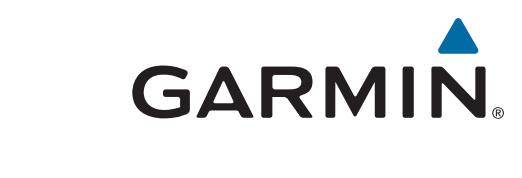

# GPSMAP® 585 Plus

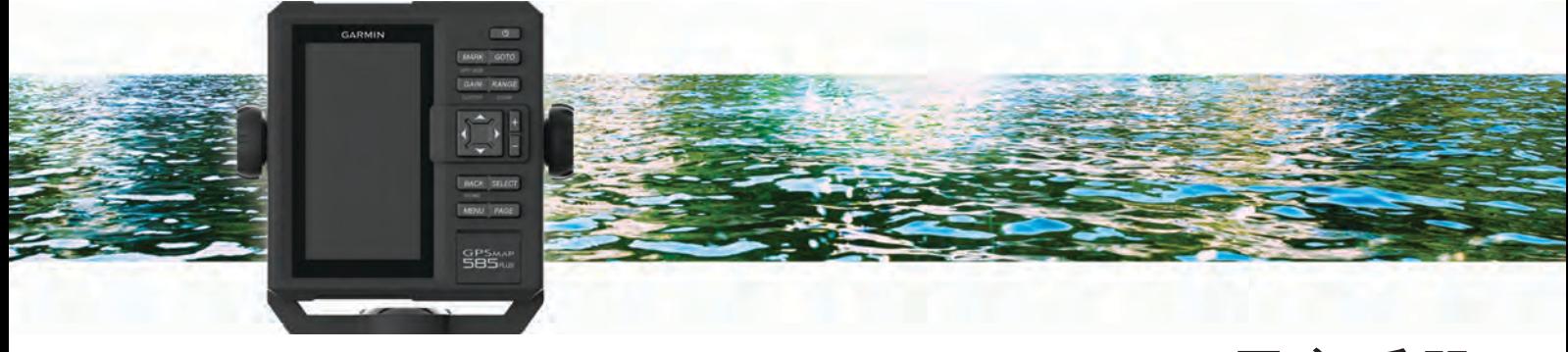

用户手册

#### © 2017 Garmin Ltd. 或其子公司

保留所有权利。 根据版权法,未经 Garmin 的书面同意,不得复制此手册的全部或部分内容。 Garmin 保留更改或改善其产品并对此手册的内容进行更改的权利,但 没有义务向任何人或任何组织通知此类变更或改善。 有关本产品的使用的最新更新和补充信息,请访问 [www.garmin.com](http://www.garmin.com)。

Garmin®、GPSMAP®、Ultrascroll® 和 Garmin 徽标是 Garmin Ltd. 或其子公司在美国和其它国家/地区注册的商标。 Garmin ClearVü™和 Garmin Quickdraw™ 是 Garmin Ltd. 或其子 公司的商标。 未经 Garmin 明确许可, 不得使用这些商标。

NMEA®是 National Marine Electronics Association 的注册商标。

بد =

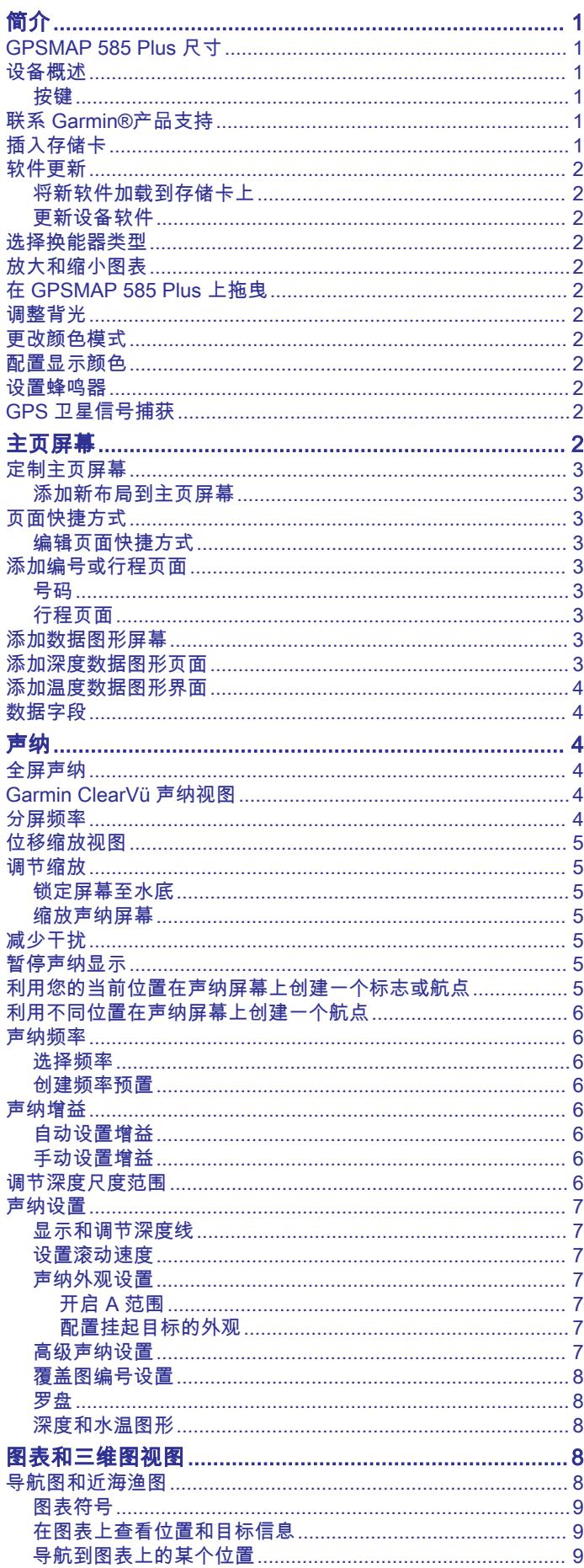

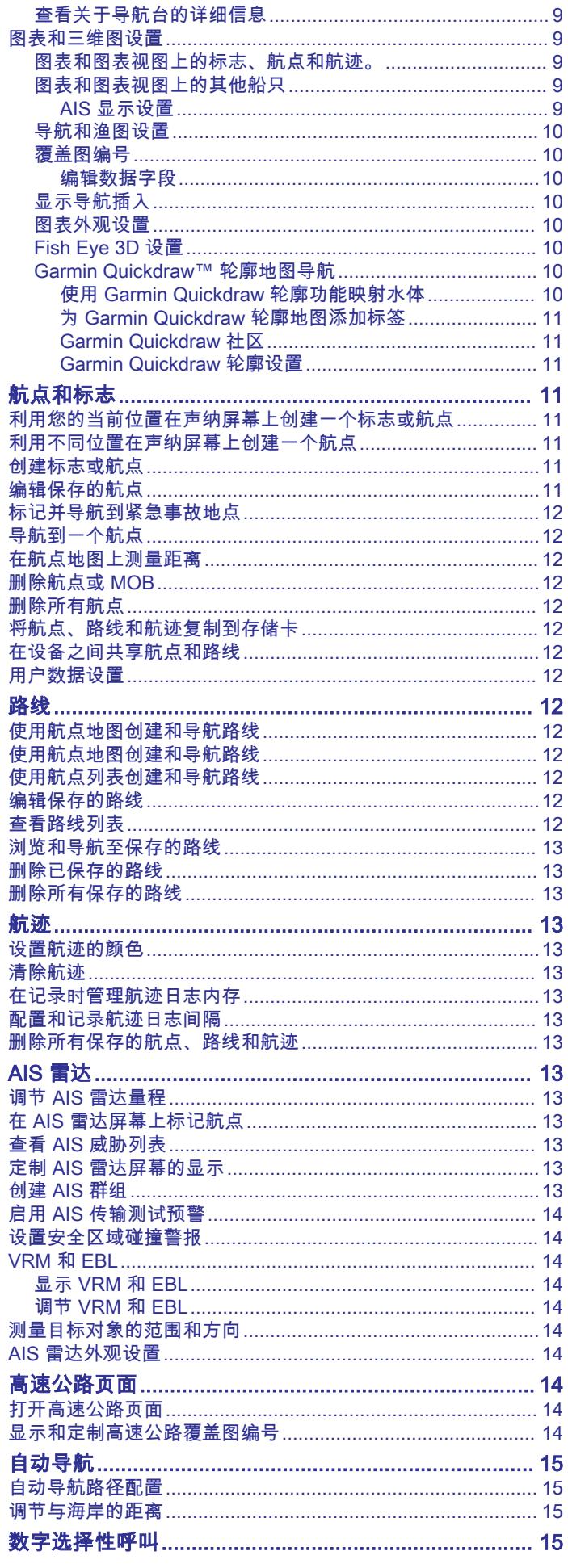

İ

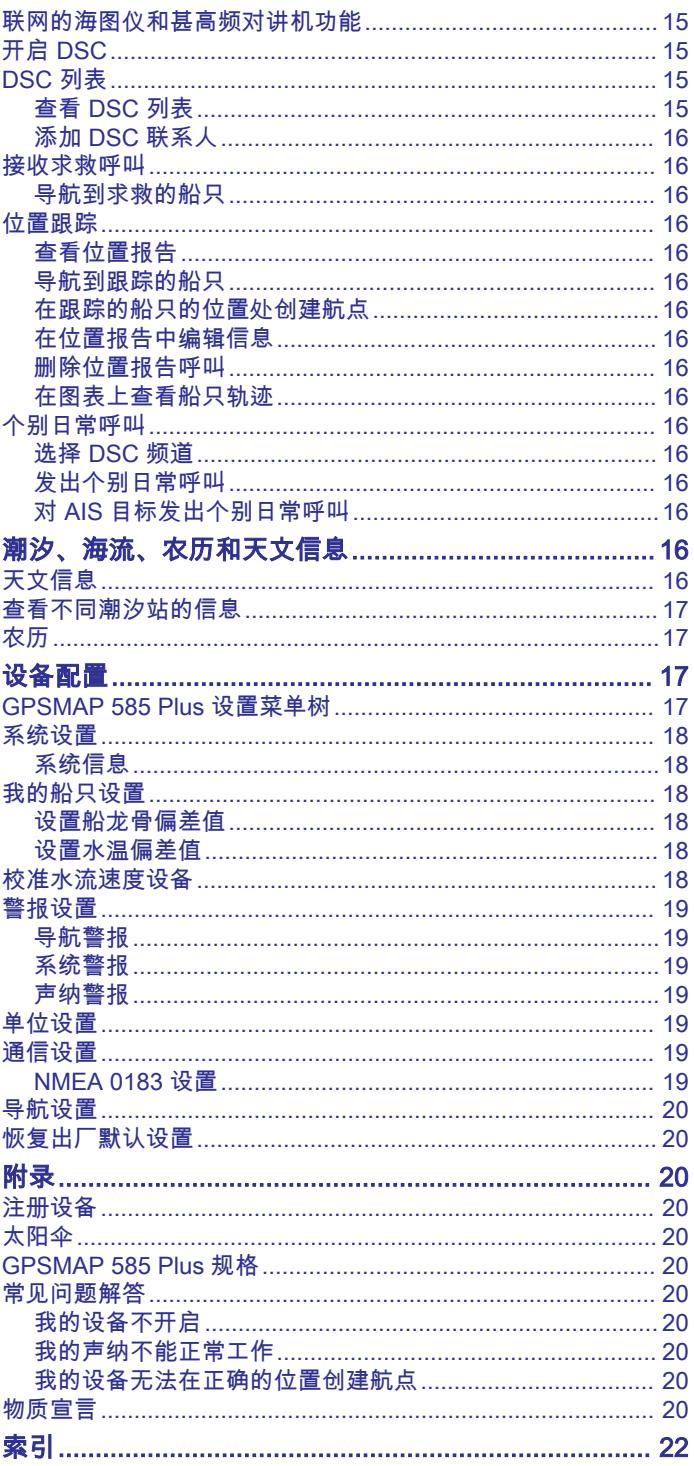

# 简介

<span id="page-4-0"></span> 警告 请参阅产品包装盒中的重要安全和产品信息指南,了解产品警告和 其他重要信息。

# GPSMAP 585 Plus 尺寸

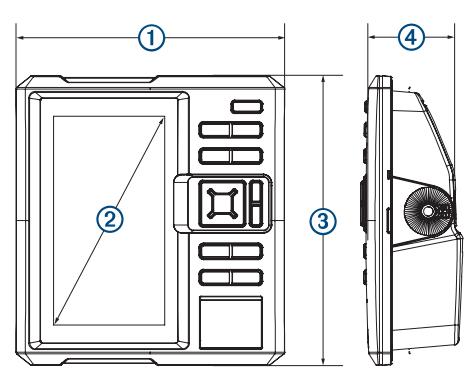

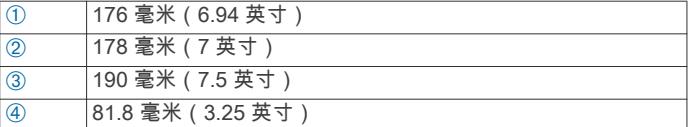

# 设备概述

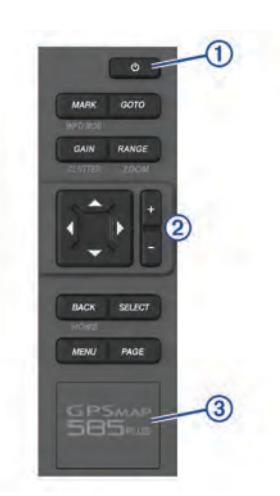

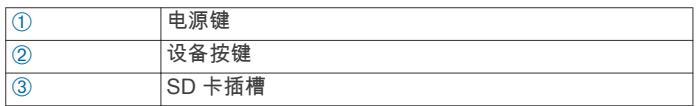

# 按键  $\sqrt{5}$ 按住以打开或关闭设备。

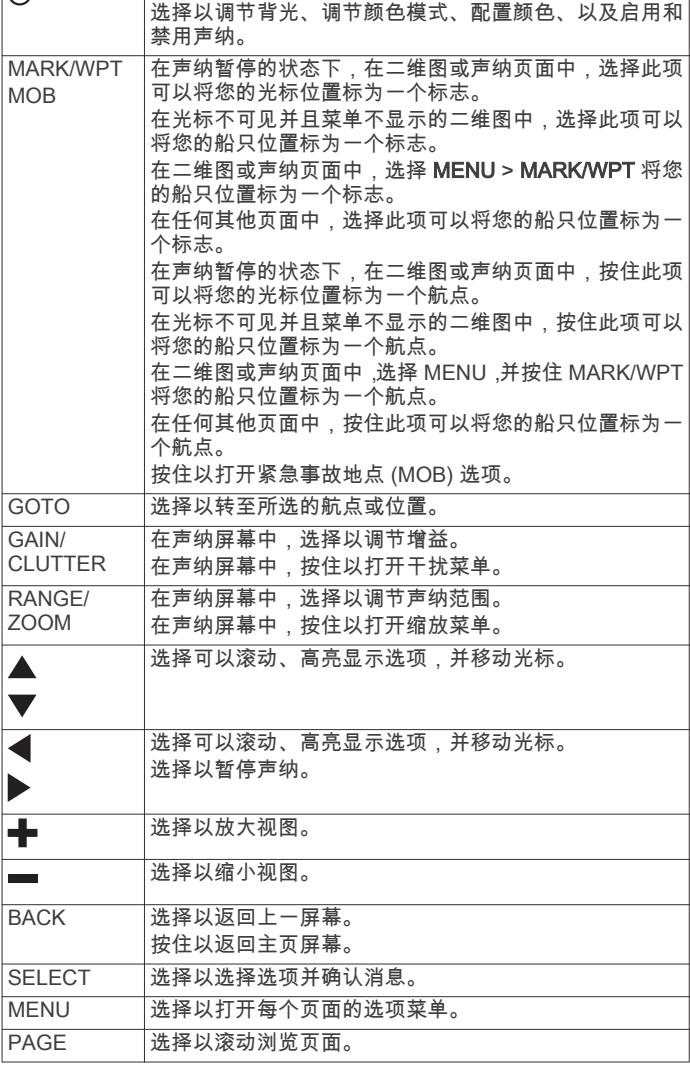

# 联系 Garmin®产品支持

访问 [www.garmin.com.sg/support](http://www.garmin.com.sg/support) 以获取国内支持信息。

# 插入存储卡

您可在海图仪中使用可选的存储卡。 地图存储卡可让您查看港 口、海港、码头和其他兴趣点的高清卫星图和航拍图。 您可使用 空白存储卡记录声纳数据并将航点、路线和航迹等数据传输至另一 台兼容的 Garmin 海图仪或计算机。

- 1 打开海图仪前端的接口盖或出入口。
- 2 插入存储卡。
- 3 按入卡直至听到"卡嗒"声。

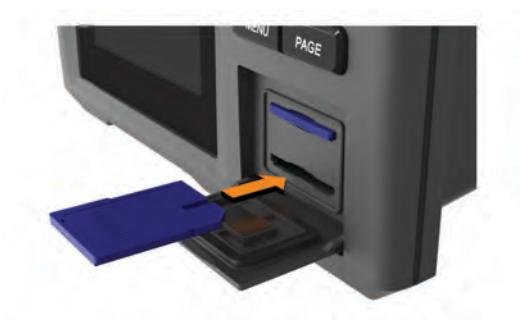

4 关闭出入口。

# <span id="page-5-0"></span>软件更新

安装设备或将附件添加至该设备时,您可能需要更新设备软件。

### 将新软件加载到存储卡上

- 1 将存储卡插入计算机上的卡插槽中。
- 2 访问 [www.garmin.com/support/software/marine.html](http://www.garmin.com/support/software/marine.html)。
- 3 选择 GPSMAP 系列,含 SD 卡旁边的 下载。
- 4 阅读并同意条款。
- 5 选择 下载。
- 6 选择 跑步。
- 7 选择与内存卡相关联的驱动器,然后选择 下一步 > 完成。

### 更新设备软件

在更新软件之前,您必须获取软体更新存储卡或将最新软件加载到 存储卡上。

- 1 开启海图仪。
- 2 主页屏幕出现后,将存储卡插入卡插槽。 注: 为使显示软件更新说明显示出来, 在插入存储卡之前, 设 备必须已完全启动。
- 3 按照屏幕上的说明进行操作。
- 4 等待几分钟,以完成软件更新过程。
- 5 设备提示时,将存储卡留在原置,并手动重新启动海图仪。
- 6 取出存储卡。

注: 如果在设备完全重新启动之前取出存储卡,则软件更新可 能不完整。

### 选择换能器类型

如果您未使用随附的换能器,您必须设置换能器类型以让声纳正常 工作。如果您使用的是随附的换能器,您无需完成这些步骤。

- 1 选择设置 > 本船 > 换能器类型。
- 2 选择您正在使用的换能器的类型。

# 放大和缩小图表

缩放级别由图表底部的缩放数字表示。 缩放数字下方的竖条表示 图表上的距离。

- 选择 以缩小。
- 选择 + 以放大。

### 在 GPSMAP 585 Plus 上拖曳

您可以移动图表以查看您的当前位置以外的区域。 使用箭头键拖曳。

### 调整背光

1 选择设置 > 系统 > 显示 > 背光。

提示: 从任何屏幕点击心 > 背光, 打开背光设置。

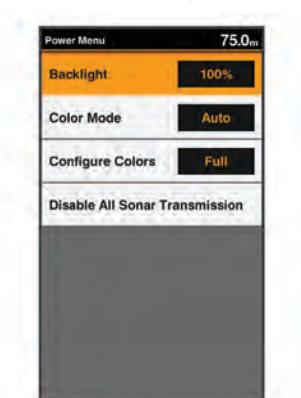

### 2 调节背光。

# 更改颜色模式

1 选择设置 > 系统 > 显示 > 日夜模式。 提示: 从任意屏幕按 > 日夜模式以访问颜色设置。

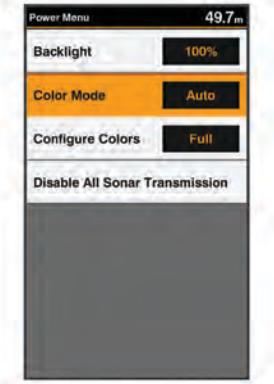

2 选择一个选项:

- 要使用浅色背景, 请选择**日间模式**。
- 要使用深色背景,请选择夜间模式。 提示:您可以配置夜间颜色模式。选择配置颜色,然后选 择一个选项。
- 要允许设备根据一天当中的时间自动显示白天或夜间色彩。 请选择自动。

### 配置显示颜色

您必须先将颜色模式设置为夜间颜色 (更改颜色模式, 第 2 页), 然 后才能配置夜间颜色。

选择设置 > 系统 > 显示 > 配置颜色。

### 设置蜂鸣器

您可以设置设备在何时发出声音。

- 1 选择设置 > 系统 > 蜂鸣器。
- 2 选择一个选项:
	- 要使设备在您选择了一个项目时以及有警报触发时发出声 音提示,选择开启(按键和报警)。
	- 要使设备只在有警报触发时发出声音提示,选择**仅限报警**。

### GPS 卫星信号捕获

当您打开鱼群探测仪时,GPS 接收器应收集卫星数据并确定当前 位置。 当鱼群探测仪获取卫星信号时, 可会显示在主页屏幕顶 部。 当鱼群探测仪丢失卫星信号时,可 台消失,一个闪烁的问号 会出现在屏幕上的 上方。

有关 GPS 的详情,请访问 [www.garmin.com/aboutGPS](http://www.garmin.com/aboutGPS)。

主页屏幕

主页屏幕可让您访问设备中的所有功能。 功能取决于连接至设备 的附件。

访问另一个屏幕时,您可以通过按住 BACK 返回到主页屏幕。 您 可以定制屏幕布局和在主页屏幕上显示的项目。

<span id="page-6-0"></span>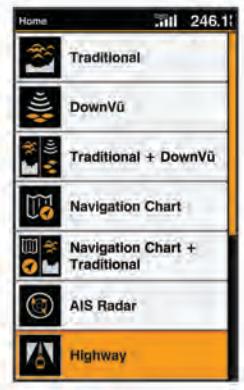

# 定制主页屏幕

您可以在主页屏幕上添加项目和重新排列主页屏幕上的项目。

- 1 从主页屏幕选择 自定义主页。
- 2 选择选项:
	- 要重新排列项目,请选择 **重新排列**,选择要移动的项目,然 后为其选择新位置。
	- 要在主页屏幕中添加项目,请选择 添加,然后选择新项目。
	- 要删除您已添加至主页屏幕的项目,请选择 删除,然后选择 要删除的项目。

### 添加新布局到主页屏幕

您可以创建一个定制屏幕以满足您的需求,并将它添加到主页屏 幕。

- 1 选择自定义主页 > 添加 > 添加新布局。
- 2 选择要包含在布局内的第一个和第二个屏幕。
- 3 选择一个选项:
	- 要改变窗口的方向,请选择**拆分**。
	- 要定制在屏幕上显示的数据, 请选择**叠加数据**。
	- 要打开和关闭罗盘带数据栏,请选择**叠加数据 > 罗盘条**。
- 4 选择 下个。
- 5 输入布局的名称。
	- 提示:
	- 选择 SELECT 以保存。
	- 按住 MENU 以清除数据。
	- 选择 ╋或 ━ 以更改字母大小写。
- 6 使用箭头键重新调整窗口大小。
- 7 使用箭头键在主页屏幕上选择位置。

# 页面快捷方式

您可以通过在任何页面选择 PAGE 打开常用页面。

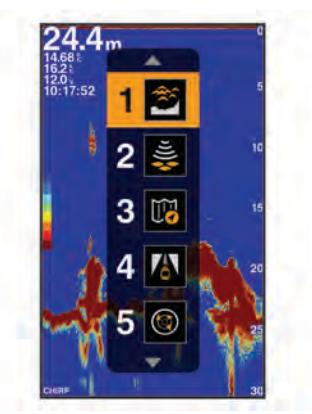

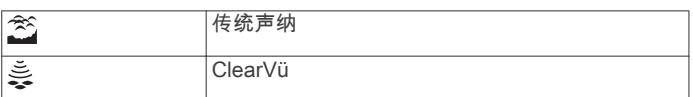

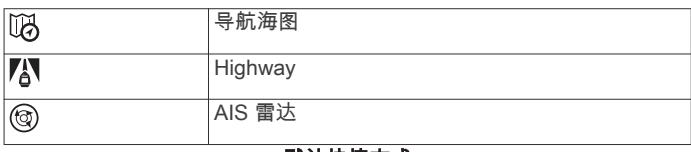

### 默认快捷方式

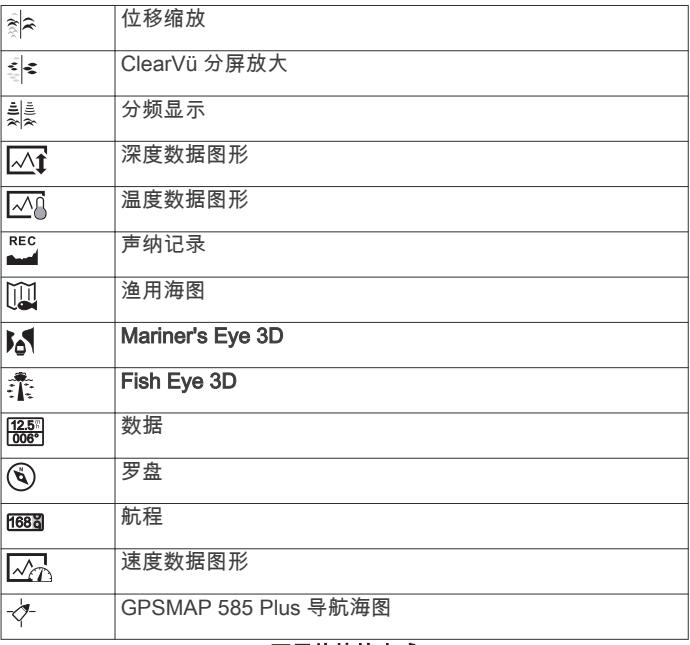

### 可用的快捷方式

### 编辑页面快捷方式

在更改快捷方式菜单中的页面之前,您必须将该页面添加到您的主 页屏幕 (定制主页屏幕, 第 3 页)。

您可以更改快捷方式菜单中显示的页面。

- 1 在您想要添加到快捷方式菜单的页面中,按住 PAGE。 会显示一个可编辑的快捷方式菜单。
- 2 选择 PAGE 可以为快捷方式选择在菜单中的位置。
- 3 选择 SELECT > 是。

### 添加编号或行程页面

在定制数据或航程屏幕之前,您必须将它们添加到主页屏幕。

- 1 选择自定义主页 > 添加 > 导航信息。
- 2 选择数据或航程。

### 号码

要定制数据屏幕,请选择数据 > MENU。 更改数据: 设置显示哪种类型的数据。

更改布局: 设置显示的编号数据量。

### 行程页面

要定制航程屏幕,选择航程 > MENU。

重置单程里程: 重置行程数据并使您可以记录新的行程数据。

重置总里程: 重置里程表数据并使您可以记录新的里程表数据。

重置最大速度: 重置行程的最大速度并使您可以记录一个新的最大 速度。

### 添加数据图形屏幕

您需要先将速度数据图形屏幕添加到主页屏幕,然后才能对其进行 自定义。

您可以使用速度数据图形屏幕在主页屏幕上查看图形声纳数据。

在主页屏幕上,选择自定义主页 > 添加 > 速度数据图形。

# 添加深度数据图形页面

在定制深度数据图形页面之前,您必须将它们添加到主页屏幕。

<span id="page-7-0"></span>从主页屏幕中,选择自定义主页 > 添加 > 声纳 > 深度数据图 形。

# 添加温度数据图形界面

在主页屏幕上,选择自定义主页 > 添加 > 温度数据图形。

# 数据字段

数据字段显示一个区域内多种类型的信息,如深度、航向和方位。 某些数据字段要求您进行导航或者要求连接至传感器以显示数 据。 例如,必须将一个温度传感器连接到海图仪上,才能显示温 度数据字段。

页面上的数据字段取决于和该页面相关的数据类型。 例如,声纳 页面自动显示与声纳有关的信息,如深度。

您可以配置在页面上显示的数据字段。 选择 MENU > 叠加数据。

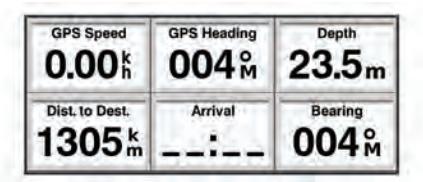

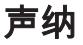

# 全屏声纳

您可以在全屏上看到来自换能器的声纳读数全视图。 选择传统声纳。

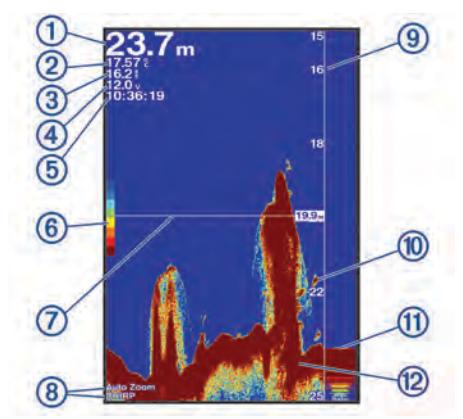

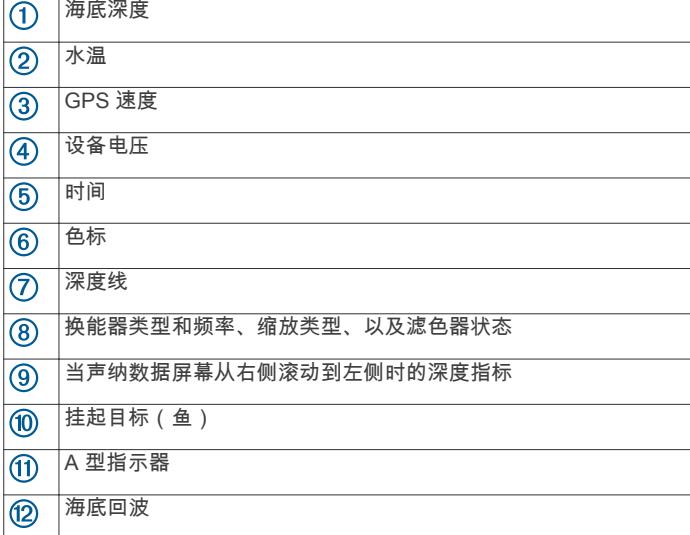

# Garmin ClearVü 声纳视图

注: 要接收 Garmin ClearVü 扫描声纳,您需要兼容的换能器。

Garmin ClearVü 高频声纳提供船周围钓鱼环境的细节图片,详细 展现船只所经过的结构。

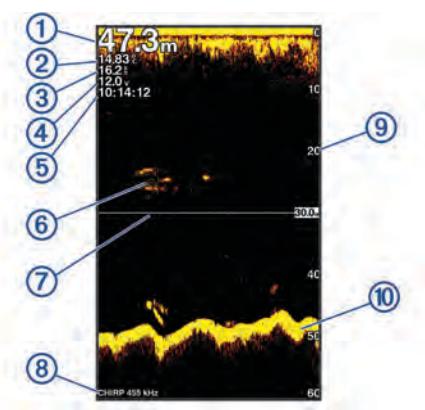

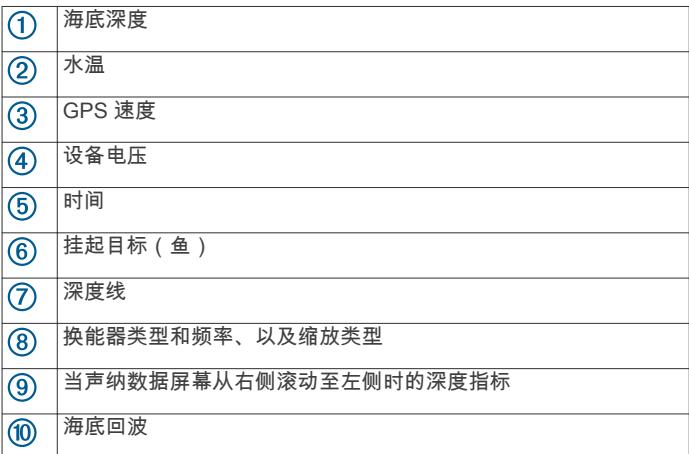

传统换能器会发出锥形波束。 Garmin ClearVü 扫描声纳技术会 发出与复印机中光束形状相似的两道窄波束。 这些波束可提供船 只周围物体的更清晰的图片式图像。

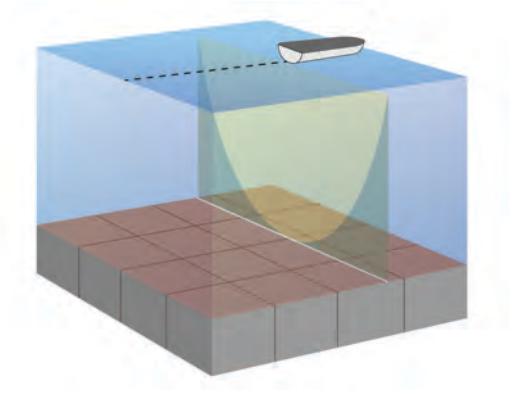

分屏频率

您可以从分频屏幕查看两个频率。

<span id="page-8-0"></span>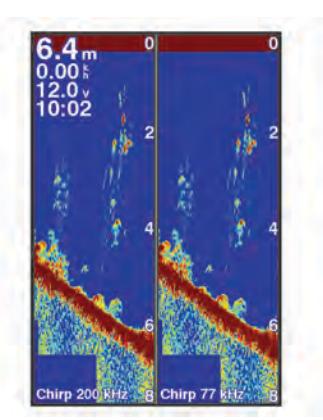

# 位移缩放视图

在声纳屏幕上,您可以在屏幕右侧看到声纳读数的全视图,在屏幕 左侧看到该图的放大部分。

您可以使用位移设置声纳聚焦的深度范围。 这允许您以较高的分 辨率放大处于焦点深度的物体。

使用移动时,海底跟踪的效果可能不佳,因为声纳会寻找焦点区域 的深度范围内的数据,此范围可能不包括海底。 使用移动可能还 会影响滚动速度,因为不会处理焦点区域深度范围以外的数据,这 缩短了接收和显示数据所需的时间。 您可以放大焦点区域,这可 让您以高于单独使用放大功能的分辨率,更接近地评估目标回声。

并非所有的声纳屏幕都提供位移缩放视图。

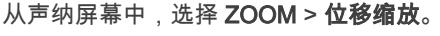

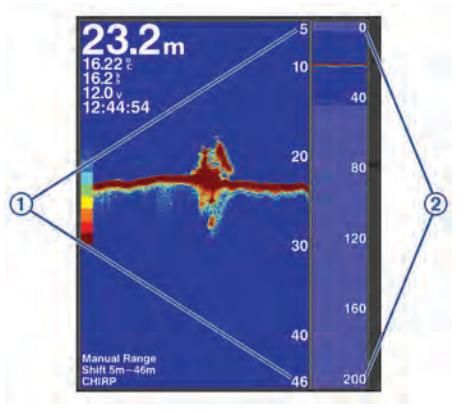

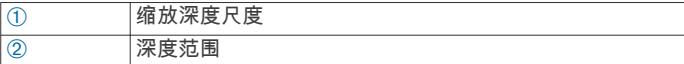

### 调节缩放

您可以通过指定跨度和固定的起始深度手动调节缩放。 例如,当 深度为 15 米、起始深度为 5 米时,设备显示 5 到 20 米深度之间 的放大区域。

您还可以通过指定一个跨度使设备自动调节缩放。 设备从水底开 始计算缩放区域。 例如,如果您选择了一个 10 米的跨度,设备将 显示从水底至水底上方 10 米之间的放大区域。

1 从声纳屏幕中,选择 RANGE/ZOOM。

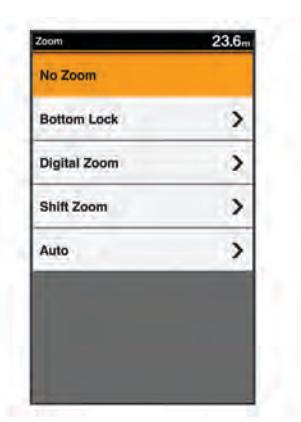

- 2 选择一个选项:
	- 选择**底部锁定**以锁定屏幕至水底。
	- 选择手动设定或数字缩放以手动设置缩放。
	- 选择**自动**以自动设置缩放。
	- 选择**位移缩放**以手动调节缩放。

### 锁定屏幕至水底

您可以锁定屏幕至水底。 例如,如果您选择了一个 20 米的跨度 设备将显示从水底至水底上方 20 米之间的区域。 跨度显示在右 侧。

- 1 从声纳视图中,选择 MENU > ZOOM > 底部锁定。
- 2 选择一个跨度。

### 缩放声纳屏幕

数字缩放可以放大声纳拍摄的图像。 您可以手动设置缩放。

- 1 从声纳屏幕中,选择 RANGE/ZOOM > 数字缩放。
- 2 选择缩放级别。

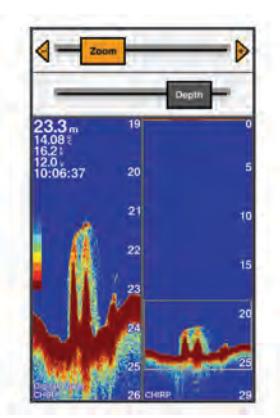

# 减少干扰

您可以快速更改设置,从而降低噪声和减少声纳屏幕上的干扰。

- 1 从声纳视图中,按住 GAIN/CLUTTER。
- 2 选择一个或多个选项:
	- 要调节灵敏度以减少附近噪声源的干扰影响,选择**干扰抑** 制。
	- 要隐藏海面附近的声纳回声,选择**水面噪声**。
	- 要调节时变增益以降低噪声,选择 TVG。

### 暂停声纳显示

您可以暂停声纳以创建一个标志或航点。 选择 《或》。

# 利用您的当前位置在声纳屏幕上创建一个标志或 航点

1 暂停声纳。

### <span id="page-9-0"></span>2 选择一个选项:

- 要在光标处创建一个标志, 请选择 MARK/WPT。
- 要在光标处创建一个航点,请按住 MARK/WPT。
- 要在您的船只位置创建一个标志,光标不可见并且菜单不显 示,请选择 MARK/WPT。
- 要在您的船只位置创建一个航点,光标不可见并且菜单不显 示,请选择 MARK/WPT。
- 3 如有必要,编辑标志或航点信息。

# 利用不同位置在声纳屏幕上创建一个航点

- 1 选择<或▶可以暂停声纳。
- 2 使用箭头键选择一个位置。
- 3 选择一个选项:
	- 要创建一个标志,请选择 MARK。
	- 要创建一个航点,请按住 MARK。
- 4 如有必要,编辑标志或航点信息。

# 声纳频率

注: 可用的频率取决于正在使用的换能器。 调整频率有助于让声纳适合您的特定目的和海水的当前深度。

### 选择频率

注: 您并不能调节所有声纳视图的换能器的频率。 您可以指出哪些频率出现在声纳屏幕中。

1 从声纳视图中, 选择 MENU > 频率。

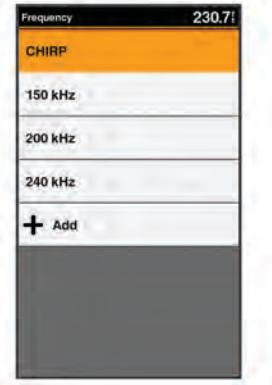

2 选择符合您的需要和海水深度的频率。 有关频率的详细信息,请参阅 声纳频率, 第 6 页。

### 创建频率预置

注: 并非所有的转换器都提供此功能。

您可以创建预置,以保存特定的声纳频率,这可让您快速更改频 率。

- 1 从声纳视图中, 选择 MENU > 频率。
- 2 选择添加。
- 3 输入频率。

### 声纳增益

增益设置控制声纳接收器的灵敏度以补偿水深和水透明度。 调高 增益会显示更多详情,调低增益会减少屏幕干扰。

注: 在一个声纳视图上设置的增益将应用于所有视图。

# 自动设置增益

注: 要在分频屏幕上设置增益,您必须单独设置每个频率。 1 从声纳视图中,选择 GAIN。

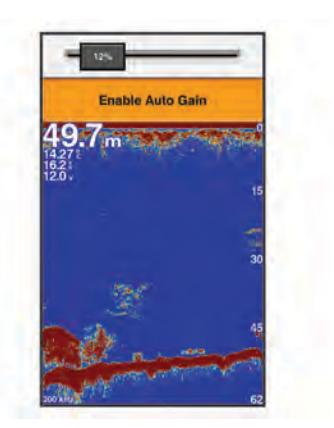

### 2 选择 ▼ > 启用自动增益。

- 3 选择一个选项:
	- 要自动显示灵敏度更高、噪声更多的较弱声纳回声,选择**自** 动-高。
	- 要自动显示中等灵敏度、中等噪声的声纳回声,选择自动-中。
	- 要自动显示较低灵敏度、较少噪声的声纳回声,选择**自动-**低。

### 手动设置增益

1 从声纳屏幕中,选择 GAIN。

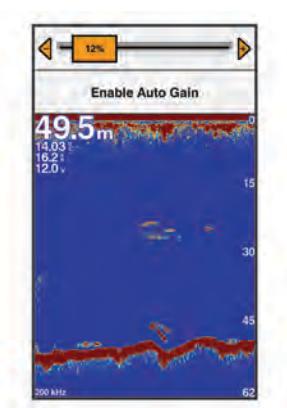

- 2 选择 ╋或▶,直至您开始在屏幕的水体部分看到噪声。
- 3 选择 =或 ◀ 以调低增益。

### 调节深度尺度范围

您可调整显示在屏幕右侧的深度尺度范围。 自动调节范围可让海 底保留在声纳屏幕底部三分之一的范围内,这对于跟踪地形变化幅 度缓慢或中等的海底非常有用。

当深度变化很大时,如断层或悬崖,手动调节范围可以查看指定的 深度范围。 只要海底出现在所确定的手动范围内的任何位置,它 就会显示在屏幕上。

1 从声纳屏幕中,选择 RANGE。

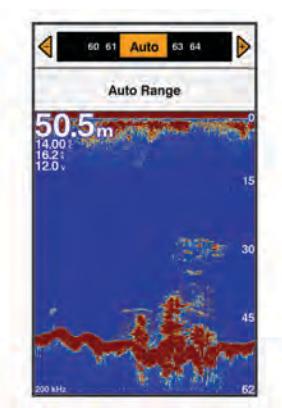

- <span id="page-10-0"></span>2 选择一个选项:
	- 要使设备能根据深度自动调节范围,请选择自动量程。
	- 要手动增大或减小范围,请选择 ╋或 ━。

注: 从声纳屏幕中,选择 ╋和 ━ 以快速手动调节范围。

### 声纳设置

注: 并非所有选项和设置都适用于所有型号、发声器模块和转换 器。

### 显示和调节深度线

您可以在声纳屏幕上显示和调节水平线。 该线的深度显示在屏幕 的右侧。

- 注: 在一个屏幕上显示深度线会在所有屏幕上显示该深度线。
- 1 从声纳屏幕中, 选择 MENU > **声纳设置 > 参考深度线**。
- 2 选择 MENU。

3 要调节参考深度线,请选择 ▲ 或 ▼。

### 设置滚动速度

您可以设置声纳图像在屏幕上移动的速率。 较高的滚动速度可显 示更多细节,在移动或拖钓时尤其如此。 较低的滚动速度在屏幕 上显示声纳信息的时间较长。 设置一个声纳视图上的滚动速度可 应用至所有声纳视图。

1 从声纳视图中,选择 MENU > 声纳设置 > 滚动速度。

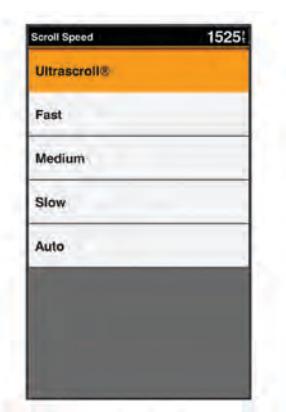

- 2 选择一个选项:
	- 要使用对地速度自动调节滚动速度,选择**自动**。 自动设置将选择一个滚动速度以匹配船速,因此水中目标将 使用正确的高度比显示视频绘制,看起来较少失真。
	- 要使用非常快的滚动速度,请选择 **超快**。

Ultrascroll 选项可快速滚动新声纳数据,但会降低图像质 量。 在大部分情况下,快速选项既可快速滚动图像,又能让 目标较少失真,使二者之间完美平衡。

### 声纳外观设置

从声纳视图中,选择 MENU > 声纳设置 > 显示设置。

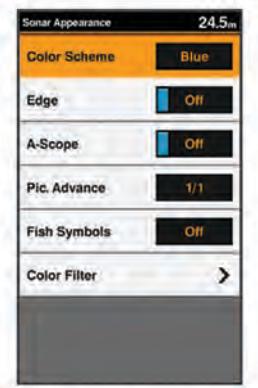

#### 警告

信息仅供参考。 禁用水下危险的警告可能会导致死亡、人身伤害 或财产损失。 您有责任安全、谨慎地操作您的船只。

### 颜色方案: 设置颜色方案。

- 白色海底线: 突出显示底部中的最强信号,以帮助定义信号的硬度 或柔和度。
- 闪烁器: 沿屏幕右侧显示垂直闪光装置,该屏幕可立即显示沿刻度 定位的范围。
- 回波成像数: 通过在屏幕上为收到的每列发声器数据绘制多列数 据,可使声纳图片前进更快。 这对于您正在深水中使用发声器 时尤其有用,因为声纳信号需要较长时间传送到水底并返回换 能器。

1/1 设置在屏幕上绘制一列每次发声器返回时的信息。 2/1 设 置在屏幕上绘制两列每次发声器返回时的信息,4/1 和 8/1 设置 可依此类推。

鱼符号: 设置声纳如何解析挂起目标。

滤色器: 设置从屏幕上删除哪种颜色。

### 开启 A 范围

注: 并非所有声纳视图都提供此功能。

A 型指示器是全屏声纳视图右侧沿线的竖状闪光装置。 此装置将 展开最近接收的声纳数据,因此易于查看。 它对于检测靠近水部 的鱼群可能也很有帮助。

从声纳视图中,选择 MENU > 声纳设置 > 显示设置 > 闪烁器。

### 配置挂起目标的外观

- 注: 在一个屏幕上配置挂起目标的外观将应用于所有屏幕。
- 注: 并非所有声纳视图都提供此功能。

将挂起目标显示为符号。  $\rightarrow$ 

- 将挂起目标显示为带有目标深度信息的符号。
- 将挂起目标显示为带有背景声纳信息的符号。 **Part**

将挂起目标显示为带有背景声纳信息和目标深度信息的符号。 같

1 从声纳屏幕中,选择 MENU > **声纳设置 > 显示设置 > 鱼符号**。 2 选择选项。

### 高级声纳设置

注: 并非所有选项和设置都适用于所有型号、发声器模块和换能 器。

从声纳视图中,选择 MENU > 声纳设置 > 高级。

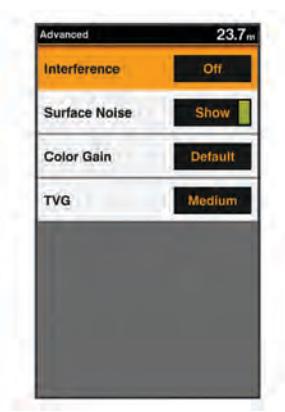

干扰抑制: 调整灵敏度以减少附近噪音源的干扰影响。

应该使用可达到所需改善程度的最低干扰设置来消除屏幕上的 干扰。 纠正导致噪声的安装问题是消除干扰的最佳方法。

<span id="page-11-0"></span>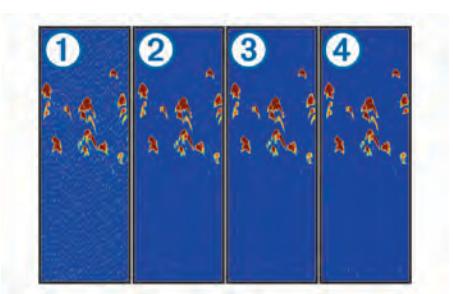

水面噪声: 隐藏表面噪声以帮助减少干扰。 较宽的波束宽度(较低 频率)可显示更多目标,但是可能产生更多表面噪声。 颜色增益: 调整屏幕上显示的色彩强度。

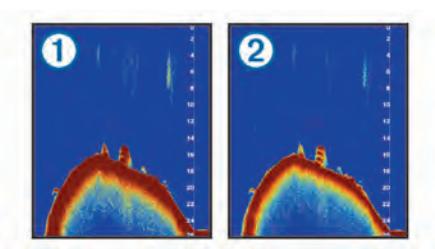

TVG: 调节回声的出现以补偿较深海水中减弱的声纳信号,并减少 浅水处噪声的出现。 当此设置的值增高时,与低层噪声和鱼群 目标相关的颜色在不同水深之间的显示更一致。 此设置还可减 少浅水处的噪声。

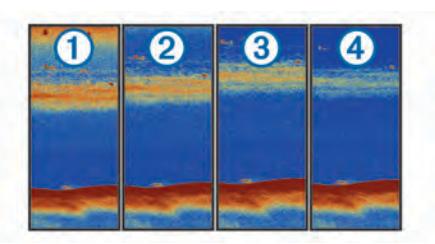

### 覆盖图编号设置

您可以定制在声纳屏幕上显示的数据。

从声纳屏幕中,选择 MENU > 声纳设置 > 叠加数据。 导航插入: 船只导航至目的地时,显示导航插入。 罗盘条: 显示罗盘带数据栏。 工作电压: 选择设备的电压。 深度: 显示换能器的当前深度。 速度: 显示船只的当前深度。 水温: 显示当前水温。 时间: 显示当前时间。

### 罗盘

罗盘利用 GPS 对地航向 (COG) 引导您到目的地,不考虑可能影 响您的目的地的其它因素,例如海流和潮汐。

选择导航信息 > 罗盘。

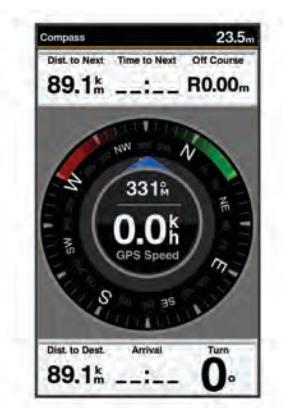

### 深度和水温图形

如果您正在使用深度可扩展的换能器,或正在通过 NMEA® 0183 接 收水深信息,则可以查看一段时间内的深度读数的图形日志。 如 果您正在使用具有测温功能的换能器,或正在通过 NMEA0183 接 收水温信息,则可以查看一段时间内的温度读数的图形日志。

收到信息后,图形将滚动至左侧。

在查看深度数据图形页面或温度图形页面之前,您必须将该页面添 加到您的主页屏幕 [\(定制主页屏幕, 第 3 页](#page-6-0))。 选择深度数据图形 或温度数据图形。

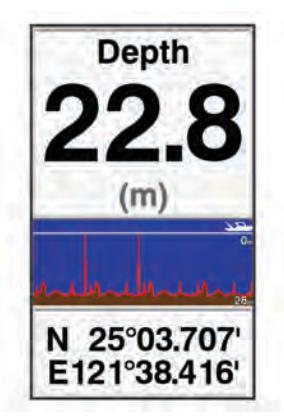

# 图表和三维图视图

- 提供的图表和三维图视图取决于所用的地图数据和附件。
- 您可以将图表和三维图视图添加到主页屏幕上 [\(定制主页屏幕,](#page-6-0)  [第 3 页\)](#page-6-0)。
- 导航图: 如果可用,从预载入地图和补充地图中显示可用导航数 据。 数据包括鸟瞰图中的浮标、指示灯、电缆、深度测探装置、 码头和潮汐站。
- Perspective 3D: 提供船只前后的视图 (根据您的航向), 并提供可 视导航帮助。 此视图在导航复杂的浅滩、暗礁、桥梁或通道时 非常有用,并有助于尝试识别陌生海港或停泊地点中的进入和 退出路线。
- 海事 Eye 3D: 显示船只前后的详细三维视图 ( 根据您的航向 ), 并 提供可视导航帮助。 此视图在导航复杂的浅滩、暗礁、桥梁或 通道时非常有用,并有助于尝试识别陌生海港或停泊地点中的 进入和退出路线。

注: 在某些区域,海事 Eye 3D 和 Fish Eye 3D 图视图属于高 级图表。

- Fish Eye 3D: 提供根据图表信息展示海床的水下视图。 连接声纳 传感器后,悬浮目标(例如鱼)将显示为红色、绿色和黄色球 形。 红色表示最大目标,绿色表示最小目标。
- 渔图: 在图表上提供底部轮廓和深度测探装置的详细视图。 此图 表将删除导航数据,提供详细的等深线数据并增强底部轮廓以 便进行深度识别。 此图表非常适合近海深海捕鱼。

# 导航图和近海渔图

导航图和渔图可用于计划您的路线、查看地图信息并按照路线行 驶。 渔图适用于近海捕鱼。

您需要先将导航图添加到主页屏幕 [\(定制主页屏幕, 第 3 页](#page-6-0)), 然后 才能将其打开。 要打开导航图,请选择导航海图。

<span id="page-12-0"></span>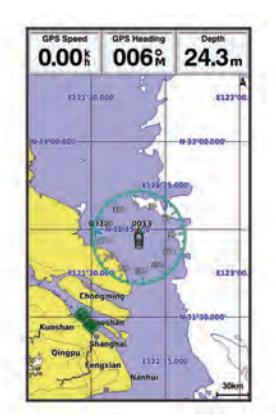

### 图表符号

此表包含可能在细节图上显示的某些常见符号。

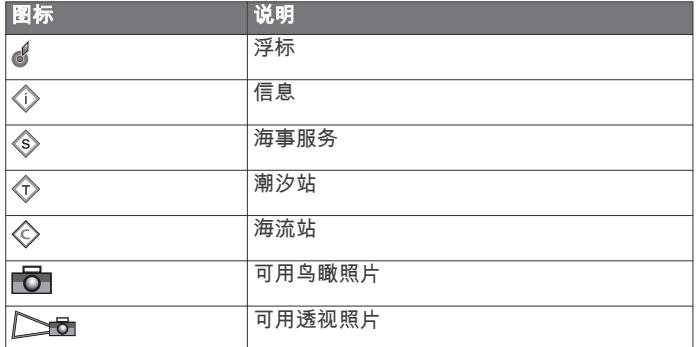

大多数图表的其它常见功能包括等深线、潮间带、地点环境(如原 始纸质图表所示)、航标和符号、障碍物和电缆区域。

### 在图表上查看位置和目标信息

您可以在导航图或渔图上查看位置或目标的信息。

- 1 从导航图或渔图中选择位置或对象, 然后选择 SELECT。 此时出现一个选择列表。 显示的选项将根据您所选择的位置或 对象发生变化。
- 2 选择一个选项:
	- 要导航到选定位置,请选择**导航至**。
	- 要在光标位置标记航点,请选择**新建航点**。
	- 要查看与您的当前位置的距离和对象的方位,请选择**测量距** 离。
	- 要查看光标附近的潮汐、海流、年鉴、海图注记或当地服务 信息,请选择问讯处。

### 导航到图表上的某个位置

### 小心

Auto Guidance 功能基于电子海图信息。 此数据不确保存在障碍 物和底部净空。 仔细将路线与所有视野内实景进行比较,避免任 何陆地、浅水或您的航道上可能存在的其他障碍物。 使用"前往"时,直接航线和纠正航线可能忽略陆地或浅水。 使用视

野内实景,驾驶船只,使其绕过陆地、浅水和其他危险物体。

- 注: 在某些区域,近海渔图属于高级图表。
- 注: 在某些区域,Auto Guidance 属于高级图表。
- 1 从"导航"图或"渔区"图中,选择一个位置。
- 2 如有必要,请选择 SELECT。
- 您可以选择 GOTO
- 3 选择导航至。
- 4 选择一个选项:
	- 要直接导航到目的位置,选择 GOTO。
	- 要创建一条通向目的位置的路线(包括转弯), 选择**航线导** 航至。
	- 要使用自动导航,选择**自动导航**。

5 查看用品红色线条指示的路线。

注: 使用"Auto Guidance"时,品红色线条中任何部分的灰色部 分表示 Auto Guidance 无法计算部分 Auto Guidance 线路。 这是由最小安全水深和最小安全障碍物高度的设置引起的。

6 沿着该品红色路线行驶,细心掌舵以避开陆地、浅水域和其他 障碍。

### 查看关于导航台的详细信息

从导航图、渔图、Perspective 3D 图视图或海事 Eye 3D 图视图 中,可以查看各种航标类型的详细信息,包括信标、指示灯和障碍 物。

- 注: 在某些区域,近海渔图属于高级图表。
- 注: 在某些区域,海事 Eye 3D 和 Fish Eye 3D 图视图属于高级图 表。
- 1 从图表或三维图视图选择导航台。
- 2 选择导航台的名称。

# 图表和三维图设置

注: 并非所有设置都适用于所有图表和三维图视图。 某些选项需 要高级地图或连接的附件。

这些设置适用于图表和三维图视图,Fish Eye 3D ([Fish Eye 3D 设](#page-13-0) [置, 第 10 页\)](#page-13-0)除外。

从图表或三维图视图中,选择 MENU。

全屏图: 全屏显示地图

标志、航点和航迹: 打开标志、航点和航迹列表 (图表和图表视图 上的标志、航点和航迹。, 第 9 页)。

标志和航点符号: 调试如何显示标志和航点符号。

它船信息: 调试如何显示其他船只 (图表和图表视图上的其他船只, 第 9 页)。

Quickdraw Contours: 打开底部轮廓图, 您可以创建捕鱼地图标签。 海图设置: 调整不同图表和三维图视图的外观。

### 图表和图表视图上的标志、航点和航迹。

从图表或三维图视图中,选择 MENU > 标志、航点和航迹。 航迹: 在图表或三维图视图上显示航迹。 标志和航点: 显示标志和航点列表。 新建航点: 创建新航点。 当前航迹: 显示活动航迹选项菜单。 已存航迹: 显示保存的航迹列表。 航迹显示: 设置根据航迹颜色在图表上显示的航迹。

### 图表和图表视图上的其他船只

注: 这些选项要求具有已连接附件,例如 AIS 接收机或甚高频对 讲机。

从图表或三维图视图选择 MENU > 它船信息。

AIS 列表: 显示 AIS 列表 [\(查看 AIS 威胁列表, 第 13 页\)](#page-16-0)。

- AIS 群组: 显示 AIS 群组 (AIS 显示设置, 第 9 页)。
- DSC 列表: 显示 DSC 列表 ([DSC 列表, 第 15 页](#page-18-0))。
- AIS 显示设置: 用于设置 AIS 显示 (AIS 显示设置, 第 9 页)。
- DSC 踪迹: 显示 DSC 船只的轨迹,然后选择使用轨迹显示的轨迹 的长度。
- 进入安全区报警: 设置安全区域碰撞警报 [\(设置安全区域碰撞警报,](#page-17-0)  [第 14 页\)](#page-17-0)。
- AIS 显示设置
- 注: AIS 要求使用外部 AIS 设备和来自其他船只的活动转发器信 号。
- 从图表或三维图视图选择 MENU > 它船信息 > AIS 显示设置。
- AIS 显示最大范围: 指定与 AIS 船只显示位置的最大距离。
- AIS 显示最小航速: 在屏幕上显示 AIS 船只旅行时必须达到的最小 速度。
- 详细信息: 显示关于 AIS 船只的详细信息。

<span id="page-13-0"></span>设计航向: 设置 AIS 船只的设计航向时间。

尾迹: 显示 AIS 船只的航迹,然后使用踪迹选择显示航迹的长度。 船只轮廓: 显示 AIS 船只轮廓。

### 导航和渔图设置

注: 并非所有设置都适用于所有图表和三维图视图。 某些设置需 要外部附件或适用的高级图表。

从导航图或渔图中,选择 MENU > 海图设置。

潮汐/海流: 在图表上显示潮汐站指示器并启用潮汐,这会设置在地 图上报告潮汐的时间。

**罗盘**: 在您的船只周围显示罗盘玫瑰,指明导向船只航向的罗盘方 向。 如果海图仪连接至兼容的海事风力传感器,将显示真实的 风向或视风风向指示器。 当处于航行模式时,真风和视风将显 示在风向玫瑰图中。

### 叠加数据: 请参阅覆盖图编号, 第 10 页。

海图显示设置: 请参阅图表外观设置, 第 10 页。

定制地图: 显示自定义地图。

### 覆盖图编号

在图表、三维图视图或组合屏幕中,选择 MENU > 海图设置 > 叠 加数据 > 显示。

编辑布局: 选择数据覆盖图或数据字段的布局。 您可以选择要在 每个数据字段中显示的数据。

导航插入: 船只导航至目的地时,显示导航插入。

**导航数据设置**: 使您可以配置导航插入,以显示航段详细信息,或 控制在转弯或目的地之前何时出现插入物。

罗盘条: 船只导航至目的地时,显示罗盘带数据条。

#### 编辑数据字段

您可以更改图表和其他屏幕中显示的覆盖图编号中所示的数据。

- 1 从支持覆盖图编号的屏幕中,选择 MENU。
- 2 如有必要,选择海图设置。
- 3 选择 叠加数据 > 编辑布局。
- 4 选择布局。
- 5 选择数据字段。
- 6 选择字段中显示的数据类型。 可用数据选项会因海图仪和网络配置而异。

### 显示导航插入

您可以在某些图表视图上控制导航插入是否显示。 导航插入仅在 船只导航至目的地时显示。

- 1 从图表或三维图视图选择 MENU。
- 2 如有必要,选择 海图设置。

### 3 选择 叠加数据 > 导航插入 > 自动。

- 4 选择 导航数据设置。
- 5 完成操作:
	- 要在导航具有多个支线的路线时显示航点沿计划航线上的 航速 (VMG), 请选择 航段详细信息 > 开。
	- 要根据距离显示下个转弯数据,请选择 下个转向点 > 距离。
	- 要根据时间显示下个转弯数据,请选择 下个转向点 > 时间。
	- 要指定目的地数据的显示方式, 请选择 目的地, 然后选择选 项。

### 图表外观设置

您可以调整不同图表和三维图视图的外观。 每个设置都特定于您 所查看的图表或图表视图的类型。

注: 并非所有设置都适用于所有图表、三维图视图和海图仪型号。 某些选项需要高级地图或连接的附件。

从图表或三维图视图中,选择 MENU > 海图设置 > 海图显示设置。 指向模式: 设置地图的视角。

细节: 以不同缩放级别调整地图上显示的细节量。

**船首线**: 显示和调整北基准线(这是从采用行驶方向的船首绘制到 地图上的线条)和设置北基准线的数据源。

- 世界地图: 在图表上使用基本世界地图或带阴影的地形图。 这些 差别仅在缩小得过多而无法查看详细图表时才可见。
- 水深点: 开启地点环境并设置危险深度。 等于或浅于危险深度的 测点深度将由红色文本表示。

浅色阴影: 设置从海岸线到指定深度的遮蔽。

符号: 在图表上显示和配置各种符号的外观,例如船只图标、助航 系统符号、陆地 POI 和灯塔照明区。

网格: 显示纬度和经度网格线和鱼网格线。

首选深度源: 为海事 Eye 三维图视图设置安全深度的外观。 注: 此设置仅影响海事 Eye 三维图视图中危险颜色的外观。 这不会影响安全水深"自动导航"设置或声纳浅水警报设置。

距标圈: 显示和配置距离环的外观,这将帮助您将某些图表视图中 的距离直观化。

### Fish Eye 3D 设置

注: 在某些区域,此功能属于高级图表。

从 Fish Eye 3D 图视图中选择 MENU。

Fish Eye 3D: 设置三维图视图的视角。

航迹: 显示航迹。

声纳锥: 显示表示传感器覆盖区域的圆锥体。

鱼符号: 显示挂起目标。

### Garmin Quickdraw™ 轮廓地图导航

#### 警告

Garmin Quickdraw 轮廓地图导航功能允许用户生成地图。对于第 三方地图的准确性、可靠性、完整性或及时性, Garmin 未作出任 何陈述。 使用或依赖第三方地图的风险由您全权承担。

使用 Garmin Quickdraw Contours 地图导航功能,可以借助轮廓 和深度标签为任何水体即刻创建地图。

Garmin Quickdraw Contours 记录数据时,一个彩色圆圈围绕着船 只图标。 这个圆圈代表了每次扫描的地图上的近似区域。

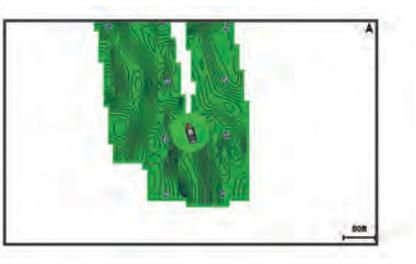

绿色圆圈指示良好的深度和 GPS 位置,以及低于 16 km/h (10 mph) 的速度。 黄色圆圈指示良好的深度和 GPS 位置, 以及 16 和 32 km/h(10 和 20 mph)之间的速度。 红色圆圈指示较差 的深度或 GPS 位置,以及高于 32 km/h (20 mph) 的速度。 您可以在组合屏幕中或者作为地图上的单独视图查看 Garmin Quickdraw Contours。

保存的数据量取决于存储卡的大小、声纳源、记录数据时的船只速 度。 使用单波束声纳时,您可以记录得更久。 估计在 2 GB 的存 储卡上可以记录大约 1,500 小时的数据。

当您在海图仪存储卡上记录数据时,新数据会被添加到现有的 Garmin Quickdraw Contours 地图,并被保存在存储卡上。 当您 插入一个新的存储卡时,现有数据不会转移到新卡上。

#### 使用 Garmin Quickdraw 轮廓功能映射水体

在您可以使用 Garmin Quickdraw 轮廓功能之前,您必须有一个受 支持的海图仪,此海图仪需带有已升级的软件、声纳深度、您的 GPS 位置以及具有可用空间的存储卡。

注: 并非所有型号均提供此功能。

- 1 从图表视图中,选择 MENU > Quickdraw Contours > 开始录 制。
- 2 记录完成后,请选择停止记录。
- 3 选择管理 > 名称, 然后输入地图名称。

### <span id="page-14-0"></span>为 Garmin Quickdraw 轮廓地图添加标签

您可以为 Garmin Quickdraw 轮廓地图添加标签,以标记危险或兴 趣点。

- 1 从"导航"图中,选择一个位置。
- 2 选择添加 Quickdraw 标签。
- 3 为标签输入文本,然后选择 SELECT。

### Garmin Quickdraw 社区

Garmin Quickdraw 社区是一个自由、公开的在线社区,用于与他 人共享您的 Garmin Quickdraw 轮廓地图。 也可以下载其他用户 创建的地图。

如需访问 Garmin Quickdraw 社区,请登录到您的 Garmin Connect™ 账户,然后可以使用存储卡上传和下载地图。

### 访问 Garmin Quickdraw 社区

您可以使用 Garmin Connect 网站访问 Garmin Quickdraw 社区。

1 请访问 [connect.garmin.com。](http://connect.garmin.com)

### 2 选择 Get Started > Quickdraw Community > Get Started。

- 3 如果没有 Garmin Connect 账户,请创建一个账户。
- 4 登录 至您的 Garmin Connect 账户。
- 5 在右上方选择航海, 以打开 Garmin Quickdraw 小程序。

提示: 确保您的计算机已插入存储卡,以便共享 Garmin Quickdraw 轮廓地图。

### 在 Garmin Quickdraw 社区共享您的 Garmin Quickdraw 轮廓地 图

您可以共享在 Garmin Quickdraw 社区中与他人共同创建的 Garmin Quickdraw 轮廓地图。

共享轮廓地图时,仅会共享您的轮廓地图。 您的航点不会被共享。

- 1 从海图仪上取下存储卡。
- 2 将存储卡插入您的计算机。
- 3 访问 Garmin Quickdraw 社区 (访问 Garmin Quickdraw 社区, 第 11 页)。

### 4 选择 Share Your Contours。

- 5 浏览存储卡,然后选择 /Garmin 文件夹。
- 6 打开 /Quickdraw 文件夹,然后选择名为 ContoursLog.svy 的文 件。

上传文件后,将 ContoursLog.svy 文件从您的存储卡上删除,避免 将来上传时出现问题。 您的数据不会丢失。

### 下载 Garmin Quickdraw 社区地图

您可以下载其他用户创建并在 Garmin Quickdraw 社区中共享的 Garmin Quickdraw 轮廓地图。

- 1 将存储卡插入您的计算机。
- 2 访问 Garmin Quickdraw 社区 (访问 Garmin Quickdraw 社区, 第 11 页)。
- 3 选择 Search for Contours。
- 4 使用地图和搜索功能定位要下载的区域。 红点代表该区域已共享的 Garmin Quickdraw 轮廓地图。

### 5 选择 Select an Area to Download。

- 6 拖动方框边缘,选择要下载的区域。
- 7 选择 Start Download。
- 8 将文件保存至您的存储卡。

提示: 如果无法找到文件,请在"下载"文件夹中查找。 浏览器 可能将文件保存在此处。

- 9 从计算机上取下存储卡。
- 10将存储卡插入海图仪。

海图仪将自动识别轮廓地图。 海图仪需要几分钟才能加载地 图。

### Garmin Quickdraw 轮廓设置

### 从图表中,选择 MENU > Quickdraw Contours > 设置。

显示: 显示 Garmin Quickdraw 轮廓 用户等深线数据选项可显示 您自己的 Garmin Quickdraw 轮廓地图。 社区等深线数据选项 可显示您从 Garmin Quickdraw 社区下载的地图。

正在录制深度修正: 设置声纳深度和轮廓录制深度之间的距离。 如果自上次记录后水位发生了变化,请调整该设置,使两次记 录的记录深度相同。

例如,如果上次记录时的声纳深度为 3.1 米(10.5 英尺),而今 天的声纳深度为 3.6 米(12 英尺),请在正在录制深度修正值 中输入 -0.5 米(-1.5 英尺)。

- 用户数据显示修正: 在您自己的轮廓地图上设置轮廓深度和深度标 签的差值,以弥补水体的水位变化或者弥补记录地图中的深度 错误。
- 社区数据显示修正: 在社区轮廓地图上设置轮廓深度和深度标签的 差值,以弥补水体的水位变化或者弥补记录地图中的深度错误。
- 测量着色: 设置 Garmin Quickdraw 轮廓显示屏的颜色。 该设置 开启时,颜色代表记录质量。 该设置关闭时,轮廓区域使用标 准地图的颜色。 绿色指示良好的深度和 GPS 位置,以及低于 16 km/h (10 mph) 的速度。 黄色指示良好的深度和 GPS 位置,以及 16 和 32 km/h(10 和 20 mph)之间的速度。 红色指示较差的深度

或 GPS 位置,以及高于 32 km/h (20 mph) 的速度。

深度遮蔽: 指定深度范围的上下限值, 以及该深度范围的颜色。

# 航点和标志

航点是您记录和保存在设备中的位置,使您可以导航返回到一个位 置。 航点在屏幕上显示为一面蓝色旗帜,并且包括航点名称和符 号。

标志是您记录的位置,不含导航信息。 标志在屏幕上显示为一个 带有符号的点,默认隐藏在航点和标志列表中。 当您向另一台设 备传输标志时,该标志会被转换成航点。 您最多可以保存 12000 个航点和标志。

# 利用您的当前位置在声纳屏幕上创建一个标志或 航点

### 1 暂停声纳。

- 2 选择一个选项:
	- 要在光标处创建一个标志,请选择 MARK/WPT。
	- 要在光标处创建一个航点,请按住 MARK/WPT。
	- 要在您的船只位置创建一个标志,光标不可见并且菜单不显 示,请选择 MARK/WPT。
	- 要在您的船只位置创建一个航点,光标不可见并且菜单不显 示,请选择 MARK/WPT。
- 3 如有必要,编辑标志或航点信息。

### 利用不同位置在声纳屏幕上创建一个航点

- 1 选择◀或▶可以暂停声纳。
- 2 使用箭头键选择一个位置。
- 3 选择一个选项:
	- 要创建一个标志,请选择 MARK。
	- 要创建一个航点,请按住 MARK。
- 4 如有必要,编辑标志或航点信息。

### 创建标志或航点

- 1 选择一个选项:
	- 要在光标处创建一个标志,请选择 MARK/WPT。
	- 要在光标处创建一个航点,请按住 MARK/WPT。
	- 要在您的船只位置创建一个标志,光标不可见并且菜单不显 示,请选择 MARK/WPT。
	- 要在您的船只位置创建一个航点,光标不可见并且菜单不显 示,请选择 MARK/WPT。
- 2 如有必要,编辑标志或航点信息。

### 编辑保存的航点

### 1 选择 用户数据 > 航点。

<span id="page-15-0"></span>2 选择航点。

### 3 选择 编辑航点。

- 4 选择选项:
	- 要添加名称,请选择 名称,然后输入名称。
	- 要更改符号,请选择 符号。
	- 要更改深度, 请选择 深度。
	- 要更改水温,请选择 水温。
	- 要更改备注,请选择 备注。
	- 要移动航点位置,请选择 位置。

### 标记并导航到紧急事故地点

在任何屏幕中,选择 MARK > 紧急事故点 > 是。 鱼群探测仪可以设置回到该地点的直接航线。

# 导航到一个航点

- 1 拖曳航点地图查找航点。
- 2 将光标的中心放在航点符号的中心。 航点名称会显示在屏幕上。
- 3 选择航点。
- 4 选择导航至 > 直线导航至。

# 在航点地图上测量距离

- 您可以测量两地之间的距离。
- 1 从航点地图,开始拖曳。
- 2 选择 SELECT > 测量距离。 距离和其他数据在屏幕上显示。

# 删除航点或 MOB

- 1 选择 用户数据 > 航点。
- 2 选择航点或 MOB。
- 3 选择删除 > 确定。
- 删除所有航点

选择 用户数据 > 管理数据 > 清除用户数据 > 航点 > 全部。

### 将航点、路线和航迹复制到存储卡

- 1 将存储卡插入卡插槽。
- 2 选择 用户数据 > 管理数据 > 数据传送 > 保存到卡。
- 3 如有必要,选择要将数据复制到其中的存储卡。
- 4 选择选项:
	- 要创建新文件,请选择 **添加新文件**,然后输入名称。 文件 以 .adm 扩展名保存。
	- 要将信息添加至现有文件,请从列表中选择文件。

## 在设备之间共享航点和路线

共享航点和路线之前,必须使用数据共享线连接设备。 数据共享 线是附件,您可以单独购买。

您可在安装于船只上的两个兼容海图仪之间共享航点和路线数 据。 您必须为两个设备都开启用户数据共享,才能共享数据。 在两个设备上选择用户数据 > 管理数据 > 共享用户数据 > 开。

# 用户数据设置

选择用户数据。

标志和航点: 显示标志和航点列表。

航迹: 显示航迹选项菜单。

航线和自动导航路径: 显示路线列表。

- 接近航点: 显示指定范围内的特殊位置列表。
- 边界: 显示标记的法律、安全或地理边界列表。
- 按名称搜索: 使您可以按名称搜索保存的路线、航迹以及航点。

管理数据: 显示内存使用情况, 并使您可以清除路线、航迹、航点 和边界的数据。

# 路线

路线是指引导您通往最终目的地的航点或位置的序列。

# 使用航点地图创建和导航路线

起点可以是您的当前位置或其他位置。

- 1 选择用户数据 > 航线和自动导航路径 > 新建 > 使用海图的路 线。
- 2 拖曳航点地图以选择路线的起始位置。
- 3 按照屏幕上的说明添加转弯。
- 4 选择 MENU > 导航至。
- 5 选择选项。

# 使用航点地图创建和导航路线

起点可以是您的当前位置或其他位置。

1 使用航点地图选择用户数据 > 航线和自动导航路径 > 新建 > 使用海图的路线。

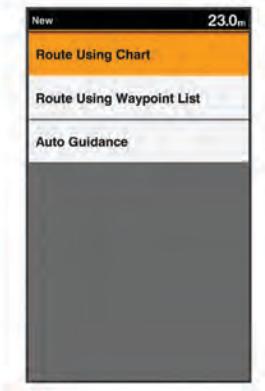

- 2 拖曳航点地图可以选择路线的起始位置。
- 3 按照屏幕上的说明添加转弯。
- 4 选择 MENU > 导航至。
- 5 选择选项。

### 使用航点列表创建和导航路线

- 1 使用航点列表选择用户数据 > 航线和自动导航路径 > 新建 > 使用航点列表的航线。
- 2 选择航点。
- 3 选择 BACK > 导航至。

### 编辑保存的路线

您可以更改路线名称,也可以更改路线中包含的转弯。

- 1 选择 用户数据 > 航线和自动导航路径。
- 2 选择路线。
- 3 选择 编辑航线。
- 4 选择选项:
	- 要更改名称,请选择 名称,然后输入名称。
	- 要从转弯列表中选择航点,请选择 编辑转向点 > 使用转向点 列表,然后从列表中选择航点。
	- 要使用图表选择转弯,请选择 编辑转向点 > 使用海图的路 线,然后在图表上选择位置。

### 查看路线列表

选择 用户数据 > 航线和自动导航路径。

# <span id="page-16-0"></span>浏览和导航至保存的路线

要浏览路线列表并导航至其中之一,您必须至少创建和保存一个路 线。

- 1 选择 用户数据 > 航线和自动导航路径。
- 2 选择路线。
- 3 选择 导航至。
- 4 选择选项:
	- 要从创建路线时使用的起点导航路线,请选择 正向。
	- 要从创建路线时使用的目的地点导航路线,请选择 反向。

一条品红色线条将显示。 品红色线条中间有一段较细的紫色线 条,表示您的当前位置至目的地的纠正路线。 纠正路线是动态 的,将在您偏离航向时随着船只移动。

- 5 查看用品红色线条指示的路线。
- 6 沿着路线每一段行程的品红色线条行驶,细心掌舵以避开陆地、 浅水域和其他障碍。
- 7 如果您偏离航向,按照紫色线条(纠正路线)前往目的地,或 转回品红色线条 (直接路线)。

# 删除已保存的路线

- 1 选择 用户数据 > 航线和自动导航路径。
- 2 选择路线。
- 3 选择 删除。

### 删除所有保存的路线

选择 用户数据 > 管理数据 > 清除用户数据 > 航线和自动导航 路径。

# 航迹

航迹是您的船只当前路径的记录。 您可以在航点地图视图中显示 当前航迹。

### 设置航迹的颜色

- 1 选择用户数据 > 航迹 > 当前航迹选项 > 航迹颜色。
- 2 选择航迹颜色。

### 清除航迹

选择用户数据 > 航迹 > 清除当前航迹 > 确定。

### 在记录时管理航迹日志内存

- 1 选择 用户数据 > 航迹 > 当前航迹选项。
- 2 选择 记录模式。
- 3 选择选项:
	- 要在航迹内存已满之前记录航迹日志,请选择 **一次性记录**。
	- 要持续记录航迹日志,从而使用新数据替换最旧的航迹数 据,请选择 循环覆盖记录。

### 配置和记录航迹日志间隔

您可以指定记录航迹情况的频率。 较频繁地记录航迹情况将更加 准确,但是会更快地填满航迹日志。 建议采用分辨率区间以最有 效地利用内存。

- 1 选择 用户数据 > 航迹 > 当前航迹选项 > 记录间隔 > 间隔。
- 2 选择选项:
	- 要根据两点之间的距离记录航迹 , 请选择 **距离 > 更改** , 然后 输入距离。
	- 要根据时间间隔记录航迹, 请选择 时**间 > 更改**, 然后输入时 间间隔。
	- 要根据您的路线中的差异记录航迹,请选择 偏航距 > 更改, 然后输入实际路线的最大允许错误,再记录航迹点。

### 删除所有保存的航点、路线和航迹

选择 用户数据 > 管理数据 > 清除用户数据 > 全部 > 确定。

# AIS 雷达

自动识别系统 (AIS) 让您可以识别和跟踪其它船只,并提醒您注意 区域交通状况。

如果海图仪与外部 AIS 设备连接,而且有其他船只位于范围内 配有转发器和主动传输 AIS 信息,那么海图仪可显示上述船只的 某些 AIS 信息。 为每个船只报告的信息包含海事移动服务身份 (MMSI)、位置、GPS 速度、GPS 航向、报告船只的上个位置起的 时间、最近通路和前往最近通路的时间。

AIS 雷达屏幕提供您周围 AIS 船只的图示,类似于雷达显示屏,以 及这些船只的列表。

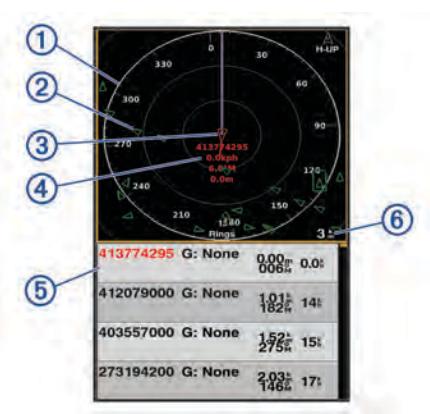

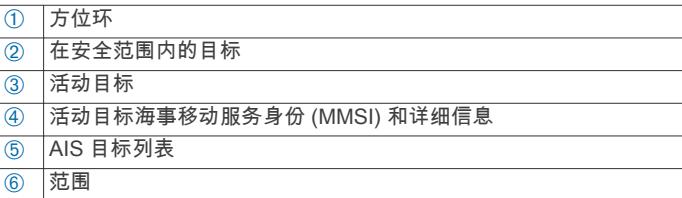

### 调节 AIS 雷达量程

- 选择 以减小范围。
- 选择 + 以增大范围。

## 在 AIS 雷达屏幕上标记航点

- 1 在 AIS 雷达屏幕中, 使用箭头键选择一个位置。
- 2 选择 MARK。

### 查看 AIS 威胁列表

在 AIS 雷达屏幕中,您可以查看和定制 AIS 威胁列表的外观。 在 AIS 雷达屏幕中,选择 MENU > AIS 列表。

### 定制 AIS 雷达屏幕的显示

您可配置其他船只在 AIS 雷达屏幕上的显示方式。

- 1 在 AIS 雷达屏幕中,选择 MENU > AIS 显示设置。
- 2 选择一个选项:
	- 要设置要显示的 AIS 船只的最大距离,请选择 AIS 显示最大 范围。
	- 要设置要显示的 AIS 船只的最小速度,请选择 AIS 显示最小 航速。
	- 要显示 AIS 激活船只的详细信息, 请选择**详细信息 > 显示**。
	- 要设置 AIS 激活船只的设计航向时间,请选择**设计航向**。
	- 要显示 AIS 激活船只的航迹, 请选择**尾迹**。
	- 要显示 AIS 船只的轮廓,请选择**船只轮廓**。

# 创建 AIS 群组

AIS 群组是特定船只的集合,如航海俱乐部或小型船队。

<span id="page-17-0"></span>1 在 AIS 雷达屏幕中,选择 MENU > AIS 群组。

- 2 选择一个群组。
- 3 选择 AIS 船只。
- 4 选择 SELECT。

# 启用 AIS 传输测试预警

为避免在码头等拥挤区域出现大量测试预警和符号,您可以选择接 收或忽略 AIS 测试消息。 要测试 AIS 紧急设备,您必须启用海图 仪以接收测试预警。

- 1 在 AIS 雷达屏幕中, 选择 MENU > 进入安全区报警。
- 2 选择一个选项:
	- 要接收或忽略"无线电应急示位标 (EPRIB)"测试信号,请选 择 AIS 示位标测试。
	- 要接收或忽略紧急事故地点 (MOB) 测试信号,请选择 AIS-MOB 测试。
	- 要接收或忽略搜索和救援转发器 (SART) 测试信号,请选择 AIS-SART 测试。

### 设置安全区域碰撞警报

安全区域碰撞警报只能与 AIS 配合使用。 安全区域用于避免碰 撞,可以定制。

- 1 在 AIS 雷达屏幕中,选择 MENU > 进入安全区报警。
- 2 选择 进入安全区报警 > 开。

当 AIS 警报处于关闭状态时,消息横幅和警报声会被禁用,但 是该对象在屏幕上仍会标为危险。

- 3 选择量程。
- 4 选择以您的船只为圆点的安全区域的半径距离。

### 5 选择到安全区的时间。

6 选择在确定目标会与安全区域相交时将发出警报声的时间。

例如,要提前 10 分钟获悉目标与安全区域的可能相交以避免发 生相交,请将到安全区的时间设置为 10,警报声将在该船只与 安全区域相交之前 10 分钟响起。

当激活了 AIS 的船只进入您船只周围的安全区域时,将出现一个 消息横幅,而且系统会发出警报声。 该对象还会在屏幕上标为危 险。 当警报处于关闭状态时,消息横幅和警报声会被禁用,但是 该对象在屏幕上仍会标为危险。

# VRM 和 EBL

可变范围标记 (VRM) 和电子方位线 (EBL) 测量从您的船只到目标 对象之间的距离和方位。

在 AIS 雷达屏幕上,VRM 显示为处于船只当前位置中央的圆圈, EBL 显示为以船只当前位置作为始点的线条并与 VRM 相交。交 叉点是 VRM 和 EBL 的目标。

### 显示 VRM 和 EBL

在 AIS 雷达屏幕中,选择 MENU > 显示 VRM/EBL。

### 调节 VRM 和 EBL

在调节 VRM 和 EBL 之前,您必须显示它们 (显示 VRM 和 EBL, 第 14 页)。

您可以调整 VRM 的直径和 EBL 的角度,从而移动 VRM 和 EBL 的交叉点。

- 1 在 AIS 雷达屏幕中,选择 MENU > 调整 VRM/EBL > 移动 VRM/EBL。
- 2 使用箭头键调整 VRM 和 EBL。
- 3 选择 SELECT。

# 测量目标对象的范围和方向

- 1 在 AIS 雷达屏幕中, 选择目标位置。
- 2 选择 SELECT > 测量距离。
- 会显示范围和到目标位置的方位。
- 3 如有必要,使用箭头键将目标移动至新位置。

4 选择 BACK。

# AIS 雷达外观设置

在 AIS 雷达屏幕中,选择 MENU > 显示设置。

指向模式: 设置 AIS 雷达屏幕的视角。

颜色方案: 设置 AIS 雷达屏幕的颜色方案。

船首线: 在 AIS 雷达屏幕上显示船首在行驶方向上的延伸线。

- 距标圈: 显示帮助您在 AIS 雷达屏幕上可视化距离的距离环。
- 方位环: 相对于您的航向或基于北向参考显示方位,帮助您确定 AIS 雷达屏幕上所显示的物体方位。
- 航线: 显示指示您通过使用航线导航至、自动导航或直线导航至设 置的导航线路。

标志和航点: 在 AIS 雷达屏幕上显示航点。

# 高速公路页面

当您导航至目的地时,高速公路页面提供操舵导航。 图形高速公 路显示屏按顺序显示每个路线航点。 高速公路中心下方的线表示 您的首选航迹线。 您可以定制页面布局和数据字段。

# 打开高速公路页面

在使用 Highway 页面之前,您必须导航至目的地。

### 小心

高速公路功能基于电子海图信息。 此数据不确保存在障碍物和底 部净空。 仔细将路线与所有视野内实景进行比较,避免任何陆地、 浅水或您的航道上可能存在的其他障碍物。

在主页屏幕中,选择 Highway。

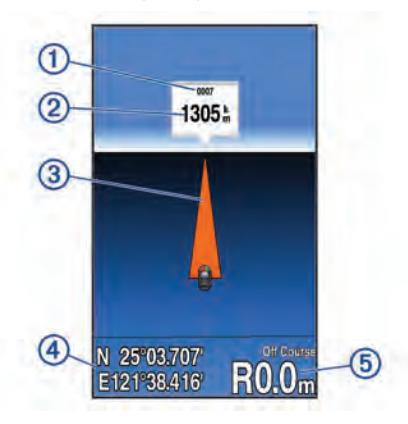

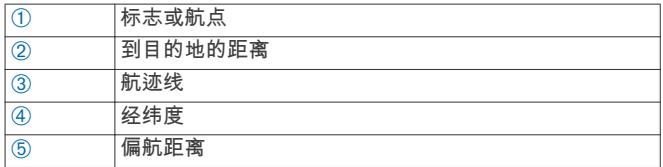

# 显示和定制高速公路覆盖图编号

您可以定制在屏幕上显示的数据。

- 1 在高速公路屏幕中,选择 MENU > 叠加数据 > 显示。
- 2 选择编辑布局。
- 3 使用 +和 -, 选择布局。

<span id="page-18-0"></span>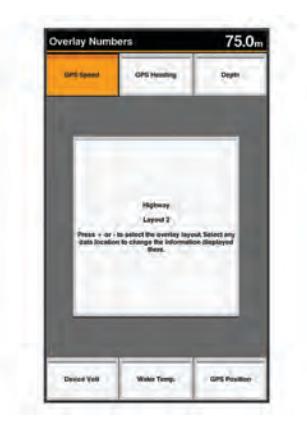

- 4 选择覆盖框。
- 5 选择要显示的数据。
- 6 选择 BACK。

# 自动导航

### 小心

Auto Guidance 功能基于电子海图信息。 此数据不确保存在障碍 物和底部净空。 仔细将路线与所有视野内实景进行比较,避免任 何陆地、浅水或您的航道上可能存在的其他障碍物。

注: 在某些区域,Auto Guidance 属于高级图表。

您可以使用"自动导航"来绘制到达目的地的最佳路径。 "自动导航" 使用海图仪来扫描图表数据,例如水深和已知障碍物,以计算建议 的路径。 在导航期间,您可以调整路径。

# 自动导航路径配置

 $\Delta$  小心

首选深度源和安全高度设置影响海图仪计算自动导航路径的方 式。 如果某区域水深或障碍物高度未知,则将不计算该区域的自 动导航路径。 如果自动导航路径开头或结尾的某区域比首选深度 源浅,或者比安全高度设置低,则根据地图数据,可能无法计算那 个区域的自动导航路径。 在海图上,穿过这些区域的航线以灰线 显示或以品红和灰色相间的线条显示。 当您的船只进入其中一个 区域时,将出现一条警告消息。

注: 在某些区域,Auto Guidance 属于高级图表。

注: 并非所有设置都适用于所有地图。

您可以设置海图仪在计算自动导航路径时使用的参数。

首选深度源: 根据图表深度数据, 设置船只可以安全通过的最低水 深。

注: 高级图表(2016 年前制图)的最小水深是 3 英尺。 如果 您输入小于 3 英尺的值,图表只会将 3 英尺深度用于自动导航 路径计算。

- 安全高度: 根据图表数据,设置船只可以安全通过的最低桥梁或障 碍物高度。
- **离岸距离**: 设置自动导航路径放置位置靠近海岸的程度。 如果您 在导航时更改此设置,自动导航路径可能会移动。 此设置的可 用值是相对的,并不是绝对的。 要确保将自动导航线路置于离 海岸适当距离的位置,您可以使用需要通过窄小航道导航的一 个或多个熟悉的目的地估定自动导航路径的放置位置 (调节与 海岸的距离, 第 15 页)。

# 调节与海岸的距离

### $\Delta$  小心

Auto Guidance 功能基于电子海图信息。 此数据不确保存在障碍 物和底部净空。 仔细将路线与所有视野内实景进行比较,避免任 何陆地、浅水或您的航道上可能存在的其他障碍物。

注: 在某些区域,Auto Guidance 属于高级图表。

海岸线距离设置指示要将自动导航线路放置靠近海岸的程度。 如 果您在导航时更改此设置,自动导航线路可能会移动。 "海岸线距 离"设置的可用值是相对的,并不是绝对的。 要确保将自动导航线 路置于离海岸适当距离的位置,您可以使用需要通过窄小航道导航 的一个或多个熟悉的目的地估定自动导航线路的放置位置。

- 1 停靠您的船只或抛锚。
- 2 选择 设置 > 导航 > 自动导航 > 离岸距离 > 正常。
- 3 选择您先前已导航的目的地。
- 4 选择 导航至 > 自动导航至。
- 5 检查自动导航线路的放置位置,并确定该线路是否可安全避开 已知障碍且转弯可实现高效行驶。
- 6 选择选项:
	- 如果自动导航线路的放置位置令人满意,请选择 MENU > 停 止导航,并继续执行步骤 10。
	- 如果自动导航线路过于接近已知障碍 ,请选择 **设置 > 导航 >** 自动导航 > 离岸距离 > 远。
	- 如果自动导航线路中的转弯过宽,请选择 设置 > 导航 > 自 动导航 > 离岸距离 > 近。
- 7 如果您在步骤 6 中选择 近或远,则检查自动导航线路的放置位 置,并确定该线路是否可安全避开已知障碍且转弯可实现高效 行驶。

即使您将"海岸线距离"设置为"近"或"最近",自动导航也会完全 避开开阔水域中的障碍。 因此,海图仪可能不会重新定位自动 导航线路,除非选定的目的地需要通过窄航道航道。

- 8 选择选项:
	- 如果自动导航线路的放置位置令人满意,请选择 MENU > 停 **止导航**,并继续执行步骤 10。
	- 如果自动导航线路过于接近已知障碍, 请选择 **设置 > 导航 >** 自动导航 > 离岸距离 > 最远。
	- 如果自动导航线路中的转弯过宽,请选择 **设置 > 导航 > 自** 动导航 > 离岸距离 > 最近。
- 9 如果您在步骤 8 中选择 最近或 最远,则检查自动导航线路的放 置位置,并确定该线路是否可安全避开已知障碍且转弯可实现 高效行驶。

即使您将"海岸线距离"设置为"近"或"最近",自动导航也会完全 避开开阔水域中的障碍。 因此,海图仪可能不会重新定位自动 导航线路,除非选定的目的地需要通过窄航道航道。

10至少再次重复步骤 3 到 9 一次,其中每次均使用不同的目的地, 直至您熟悉"海岸线距离"设置的功能。

# 数字选择性呼叫

### 联网的海图仪和甚高频对讲机功能

如果您将 NMEA0183 甚高频对讲机连接至海图仪,则还会启用下 列功能。

- 海图仪可以将 GPS 位置发送到对讲机。 如果对讲机具备相关 功能,可以将 GPS 位置信息与 DSC 呼叫一起发送。
- 海图仪可以接收来自对讲机的数字选择性呼叫 (DSC) 求救和 位置信息。
- 海图仪可以跟踪发送位置报告的船只的位置。

### 开启 DSC

选择 设置 > 它船信息 > DSC。

### DSC 列表

DSC 列表是最近 DSC 呼叫及您输入的其他 DSC 联系人的日志。 DSC 列表最多可包含 100 个条目。 DSC 列表显示从船只发出的 最近呼叫。 如果接到从相同船只发出的另一次呼叫,则该呼叫会 替换呼叫列表中的第一个呼叫。

### 查看 DSC 列表

在查看 DSC 列表之前,必须将海图仪连接至支持 DSC 的甚高频 对讲机。

选择 导航信息 > 它船信息 > DSC 列表。

### <span id="page-19-0"></span>添加 DSC 联系人

您可以将船只添加至 DSC 列表。 您可以从海图仪呼叫 DSC 联系 人。

### 1 选择 导航信息 > 它船信息 > DSC 列表 > 添加联系人。

- 2 输入船只的海事移动服务身份 (MMSI)。
- 3 输入船只的名称。

# 接收求救呼叫

如果您的兼容海图仪与甚高频对讲机已使用 NMEA 0183 连接,则 当甚高频对讲机收到 DSC 求救呼叫时,海图仪会提醒您。 如果随 求救呼叫发送了位置信息,则该信息也可用并且随呼叫记录。 ■ 会在收到 DSC 求救呼叫时,在 DSC 列表中添加求救呼叫并在

"导航"图上标记船只的位置。

### 导航到求救的船只

■ 会在收到 DSC 求救呼叫时,在 DSC 列表中添加求救呼叫并在 "导航"图上标记船只的位置。

- 1 选择 导航信息 > 它船信息 > DSC 列表。
- 2 选择位置报告呼叫。
- 3 选择 导航至。
- 4 选择 直线导航至或 航线导航至。

## 位置跟踪

当您使用 NMEA 0183 将海图仪连接至甚高频对讲机时,您可以跟 踪发送位置报告的船只。

收到的每个位置报告呼叫都将记录在 DSC 列表中[\(DSC 列表,](#page-18-0) [第 15 页](#page-18-0))。

### 查看位置报告

- 1 选择 导航信息 > 它船信息 > DSC 列表。
- 2 选择位置报告呼叫。
- 3 选择选项:
	- 要切换到位置报告详细信息,请选择▶。
	- 要切换到标记位置的"导航"图,请选择<
	- 要切换到标记位置的"导航"图,请选择 下一页。
	- 要查看位置报告详细信息,请选择 上一页。

### 导航到跟踪的船只

- 1 选择 导航信息 > 它船信息 > DSC 列表。
- 2 选择位置报告呼叫。
- 3 选择 导航至。
- 4 选择 直线导航至或 航线导航至。

### 在跟踪的船只的位置处创建航点

- 1 选择 导航信息 > 它船信息 > DSC 列表。
- 2 选择位置报告呼叫。
- 3 选择 新建航点。

### 在位置报告中编辑信息

- 1 选择 导航信息 > 它船信息 > DSC 列表。
- 2 选择位置报告呼叫。
- 3 选择 编辑。

### • 要输入船只的名称,请选择 名称。

- 要选择新符号,请选择 **符号**(如果可用)。
- 要输入备注,请选择 **备注**。
- 如果您的对讲机正在跟踪船只的位置,要显示船只的轨迹, 请选择 尾迹。
- 要选择轨迹,请选择 **尾迹线**。

### 删除位置报告呼叫

- 1 选择 导航信息 > 它船信息 > DSC 列表。
- 2 选择位置报告呼叫。
- 3 选择 编辑 > 清除报告。

### 在图表上查看船只轨迹

您可以在某些图视图上查看所有跟踪的船只的轨迹。 默认情况 下,黑线表示船只的路径,黑点表示所跟踪船只每个先前报告位置 的点,蓝色旗标表示船只的上次报告位置。

- 1 从图表或三维图视图中,选择 MENU > 它船信息 > DSC 踪迹。
- 2 选择要在图表上显示所跟踪船只的小时数。 例如,如果您选择 4 小时,则会显示所跟踪船只四小时以内的 所有轨迹点。

# 个别日常呼叫

当您将海图仪连接至 Garmin 甚高频对讲机时,您可以使用海图仪 界面设置个别日常呼叫。

从海图仪设置个别日常呼叫时,您可以选择要用于通信的 DSC 频 道。 对讲机会随呼叫传送此请求。

### 选择 DSC 频道

注: DSC 频道的选择限于在所有频带中均可用的那些频道。 默认 频道是 72。 如果您选择另一个频道,则海图仪会将该频道用于后 续呼叫,直到您使用另一个频道呼叫为止。

- 1 选择 导航信息 > 它船信息 > DSC 列表。
- 2 选择要呼叫的船只或站点。
- 3 选择 使用无线电呼叫 > 频道。
- 4 选择可用的频道。

### 发出个别日常呼叫

注: 从海图仪发起呼叫时,如果对讲机未预编程 MMSI 号码,对 讲机将无法收到呼叫信息。

- 1 选择 导航信息 > 它船信息 > DSC 列表。
- 2 选择要呼叫的船只或站点。
- 3 选择 使用无线电呼叫。
- 4 如有必要, 选择 频道, 然后选择新频道。
- 5 选择 发送。
- 海图仪便会将有关呼叫的信息发送至对讲机。
- 6 在 Garmin 甚高频对讲机上,选择 **呼叫**。

### 对 AIS 目标发出个别日常呼叫

- 1 从图表或三维图视图中,选择 AIS 目标。
- 2 选择 AIS 船舶 > 使用无线电呼叫。
- 3 如有必要,选择频道,然后选择新频道。
- 4 选择 发送。

海图仪便会将有关呼叫的信息发送至对讲机。

5 在 Garmin 甚高频对讲机上, 选择 呼叫。

# 潮汐、海流、农历和天文信息

### 天文信息

您可以查看日出、日落、月落、月相以及太阳和月亮在天空 中的位置等信息。 屏幕中的中央表示头顶上的天空,最外面的环 表示地平线。 默认情况下,海图仪会显示当前日期和时间的信息。 选择导航信息 > 潮汐/海流 > 天体信息。

<span id="page-20-0"></span>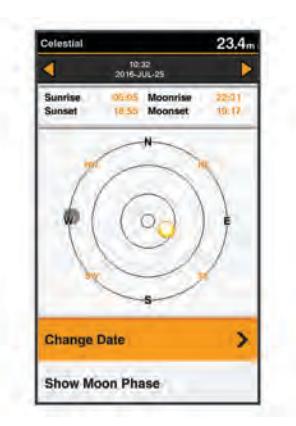

# 查看不同潮汐站的信息

- 1 选择 导航信息 > 潮汐/海流。
- 2 选择 潮汐或 海流。
- 3 选择 附近站点。
- 4 选择电台。

# 农历

您可以在日历表中查看月出、月落和月相信息。 选择导航信息 > 潮汐/海流 > 农历 。

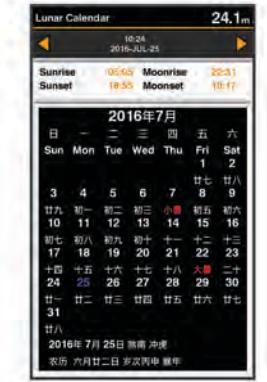

# 设备配置

# GPSMAP 585 Plus 设置菜单树

- 系统<br>◦ 显示<br>◦ 背光
	- -
		- 日夜模式
		- 配置颜色
	- 蜂鸣器
	- GPS
		- 卫星图
		- GPS 模式
		- 卫星增强系统
		- 航速滤波
	- 自动开机
		- 关
		- 开
	- 语言
	- 系统信息
		- 事件日志
		- 软件信息
- 出厂设置
- 模拟模式
- 本船<br>◎ 水深修正
	-
	- 温度修正
	- 校准水速
- 通信<br>◎ 串行端口
	-
	- NMEA 0183 设置
		- 测深语句
		- 航线
		- 系统
		- Garmin
		- 位置精度
		- 偏航距精度
		- 航点 ID
		- MMSI
		- 诊断
		- 恢复默认值
- -
- 报警<br>◎ 导航<br>◎ 预计到达时间
	- 类型
	- 启用
	- 更改时间
	- 拖锚
	- 偏航
	-
	- 系统◦ 闹钟
		- 工作电压
		- GPS 精度
	- 声纳◦ 浅水
		-
		- 深水 ◦ 水温
		-
		- 鱼◦ <sup>关</sup>
			- $\theta = \frac{1}{\sqrt{2}}$
			- ◦◦◦  $\theta = \frac{1}{2} \cos \theta$
			- $\circ$   $\bullet$
	- AIS
		- 进入安全区报警
		- 到安全区的时间
		- 量程
		- AIS 示位标测试
		- AIS-MOB 测试
		- AIS-SART 测试
- 单位<br>◦ 系统单位
	-
	- 磁偏差
	- 北基准
	- 位置格式
	- 坐标系
	- 时间格式
	- 时区
- <span id="page-21-0"></span>• 导航
	- 航线标签
	- 自动导航
	- 转弯过渡激活
	- 转向提前时间
	- 启用航线
	- 它船信息
		- AIS
		- DSC
		- 进入安全区报警
			- 进入安全区报警
			- 到安全区的时间
			- 量程
			- AIS 示位标测试
			- AIS-MOB 测试
			- AIS-SART 测试

# 系统设置

选择设置 > 系统。

### $22R$ š Display Reener  $CDC$ s Auto Power Language **System Information** ٠ Simulator  $On$

- 显示: 调节背光亮度 [\(调整背光, 第 2 页](#page-5-0) ) 和颜色方案 ( 更改颜色 [模式, 第 2 页](#page-5-0))。
- 蜂鸣器: 开启和关闭针对警报和选择发出的提示音 ( 设置蜂鸣器, [第 2 页](#page-5-0) )。
- GPS: 提供有关 GPS 卫星设置和定位的信息,并使您可以选择 GPS 系统。
- 自动开机: 接通电源时自动开启设备。
- 语言: 设置屏幕显示语言。
- 系统信息: 提供关于设备和软件版本的信息。
- 模拟模式: 开启模拟模式并允许您设置速度和模拟的位置。

### 系统信息

### 选择设置 > 设置 > 系统信息。

- 事件日志: 您可以查看系统事件的日志。
- 软件信息: 提供关于设备和软件版本的信息。
- Garmin 设备: 提供有关所连接 Garmin 设备的信息。
- 出厂设置: 将设备恢复为出厂设置。
	- 注: 这会删除您已输入的任何设置信息。

# 我的船只设置

注: 一些设置和选项需要额外的硬件。

### 选择设置 > 本船。

- 水深修正: 抵消船龙骨表面下深度的读数, 以便测量船龙骨底部下 深度,避免测量的是换能器位置下的深度 (设置船龙骨偏差值, 第 18 页)。
- 温度修正: 补偿具有温度功能的换能器的水温读数 ( 设置水温偏差 值, 第 18 页)。

校准水速: 校准水速如换能器或传感器校准水流速度设备, 第 18 页。

换能器类型: 显示连接至设备的换能器的类型([选择换能器类型,](#page-5-0) 第 2 面 )。

### 设置船龙骨偏差值

您可以输入船龙骨偏差值以抵消船龙骨表面下的深度读数,以便测 量水深或船龙骨下方的深度,避免测量的是换能器位置下方的深 度。 输入正数作为船龙骨偏差值。 对于可能吃水数英尺的大船, 您可以输入负数来进行抵消。

注: 建议在船龙骨底部保留 2 至 3 英尺的缓冲, 以确保船龙骨与 海底之间的安全距离。

- 1 根据换能器的位置完成以下一种操作:
	- 如果换能器安装在吃水线 ① 上,测量换能器位置与船龙骨之 间的距离。 在步骤 3 和 4 中将此值作为正数输入, 以显示 船龙骨下方的深度。
	- 如果换能器安装在船龙骨的底部 ②, 测量换能器到吃水线的 距离。 在步骤 3 和 4 中将此值作为负数输入,以显示水 深。 在此数值中输入 0,以显示船龙骨下方的深度和换能器 下方的深度。

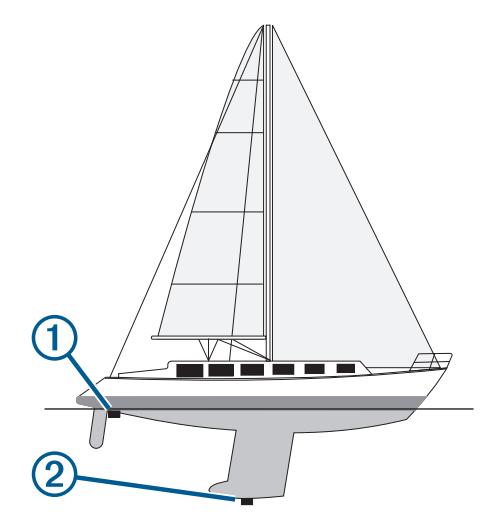

- 2 选择设置 > 本船 > 水深修正。
- 3 根据换能器的位置选择 +或 --。
- 4 输入步骤 1 中测出的距离。

### 设置水温偏差值

- 您可以设置水温偏差值以补偿具有温度功能的传感器的温度读数。
- 1 使用连接至设备的具有温度功能的换能器测量水温。
- 2 使用已知准确的不同温度计或温度传感器测量水温。
- 3 步骤 2 中测出的水温减去步骤 1 中测出的水温。

结果是水温偏差值。 如果连接至设备的传感器测出的水温比实 际温度低一些,在步骤 5 中将此值作为正数输入。 如果连接至 设备的传感器测出的水温比实际温度高一些,在步骤 5 中将此 值作为负数输入。

- 4 选择设置 > 本船 > 温度修正。
- 5 使用箭头键在步骤 3 中输入测量的水温偏差值。

### 校准水流速度设备

如果您将一个水流速度传感器连接至海图仪,通过校准该感应水速 的设备,可提高海图仪显示的水流速度数据的准确性。

- 1 选择设置 > 本船 > 校准水速。
- 2 按照屏幕上的说明进行操作。 如果船只前进速度不够快,或者水速传感器不记录水速,则会 显示一则消息。
- 3 选择确定,谨慎提高船速。
- 4 如果再次显示该消息,请停船,检查并确保水流速度传感器轮 没有卡住。
- <span id="page-22-0"></span>5 如果该轮转动自如,请检查线路连接。
- 6 如果仍显示该消息,请联系 Garmin 产品支持。

# 警报设置

导航警报 选择 设置 > 报警 > 导航。

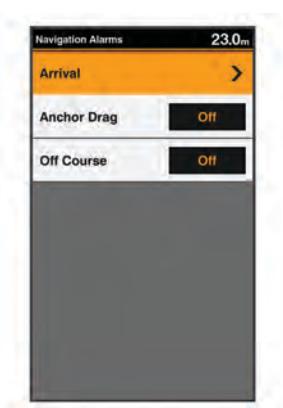

预计到达时间: 设置当船只与转弯处或目的地相距指定距离或时间 时发出警报声。

拖锚: 设置当船只在抛锚期间超过指定的漂流距离时发出警报声。 偏航: 设置当您偏离航向达到指定的距离时发出警报声。

### 系统警报

选择设置 > 报警 > 系统。

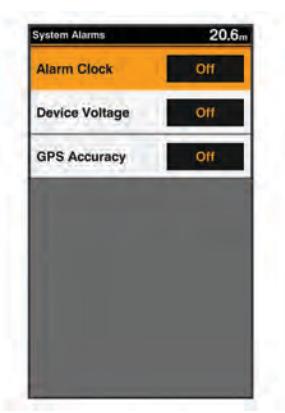

闹钟: 设置闹钟。

工作电压: 设置当电池达到指定的低电压时发出警报声。 GPS 精度: 设置当 GPS 定位精度低于用户定义的值时发出警报 声。

# 声纳警报

选择设置 > 报警 > 声纳。

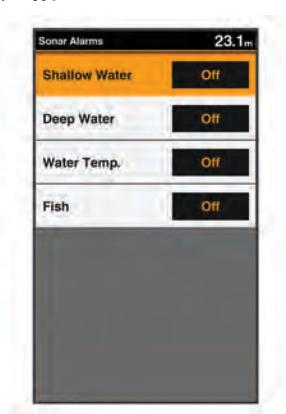

浅水: 当水深比规定的深度浅时发出警报。 深水: 当水深比规定的深度深时发出警报。 水温: 当水温变化超过 ± 2°F (± 1.1°C) 时发出警报。 当设备关闭 时,会保存警报设置。

注: 您必须将设备连接到具有温度功能的换能器才能使用此警 报。

- 鱼: 设置当设备检测到挂起目标时发出的警报。
	- ••• 设置当检测到所有大小的鱼时发出警报。
	- •• 设置仅当检测到大中型的鱼时才发出警报。
	- ● 设置仅当检测到大型的鱼时才发出警报。

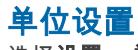

选择设置 > 单位。

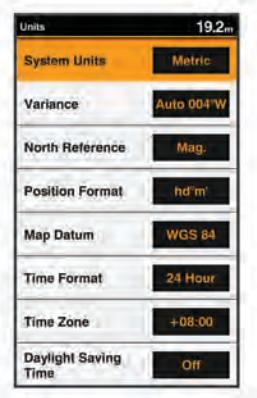

系统单位: 设置设备的单位格式。

磁偏差: 设置您当前位置的磁偏角,即地磁北与真北之间的角度。

- 北基准: 设置在计算方向信息时使用的方向基准。 真北会将地理 北设置为北基准。 网格航向会将网格北设置为北基准 (000º)。 磁航向会将地磁北设置为北基准。
- 位置格式: 设置显示指定位置读数时的位置格式。 除非您正在使 用指定不同位置格式的地图或图表,否则不要更改此设置。
- 坐标系: 设置作为地图架设基础的坐标系。 除非您正在使用指定 不同地图资料的地图或图表,否则不要更改此设置。
- 时间格式: 设置 12 小时、24 小时或格林威治时间格式。

时区: 设置时区。

夏令时: 打开或关闭夏令时时间。

### 通信设置

注: 一些设备和选项需要额外的图表或硬件。

选择 设置 > 通信。

- 串行端口: 设置将海图仪连接至外部 NMEA 设备、计算机或其他 Garmin 设备时,要使用的串行端口的输入/输出格式。
- NMEA 0183 设置: 设置海图仪传输的 NMEA 0183 语句、NMEA 输出中传输的小数点右边的具体数位,以及标识航点的方式 (NMEA 0183 设置, 第 19 页)。

### NMEA 0183 设置

选择设置 > 通信 > NMEA 0183 设置。

测深语句: 启用适用于发声器的 NMEA0183 输出语句 ( 如果适 用)。

- 航线: 启用适用于路线的 NMEA0183 输出语句。
- 系统: 启用适用于系统信息的 NMEA0183 输出语句。

Garmin: 启用适用于 Garmin 专有语句的 NMEA 0183 输出语句。

位置精度: 调整 NMEA 输出传输的小数点右边的位数。

偏航距精度: 调整串音错误输出的小数点右边的位数。

航点 ID: 将设备设置为在导航时通过 NMEA0183 传输航点名称或 编号。 使用数字可解决与较旧 NMEA0183 自动驾驶仪的兼容 性问题。

MMSI: 使您可以输入海事移动服务身份 (MMSI) 编号。

诊断: 显示 NMEA0183 诊断信息。

恢复默认值: 将 NMEA0183 设置恢复为出厂默认设置。

# <span id="page-23-0"></span>导航设置

注: 一些设备和选项需要额外的图表或硬件。

选择设置 > 导航。

航线标签: 当在地图上开启路线时, 设置所显示标签的类型。

自动导航: 设置使用某些优质地图计算自动导航路径时海图仪所使 用的参数。

转弯过渡激活: 设置要计算出的转弯过渡时间或距离。

- 转向提前时间: 当为转弯过渡激活设置选择时间时,设置船只转弯 之前在下一航段中进行过渡所需的分钟数。 当导航含有许多频 繁的转弯的线路或自动导航路径时,或者速度较高时,您可以 提高此值以帮助提高自动驾驶仪的准确性。 对于较直的线路或 较慢的速度,降低此值可提高自动驾驶仪的准确性。
- 转向提前距离: 当为转弯过渡激活设置选择距离时, 设置船只转弯 之前在下一航段中进行过渡所需的距离。 当导航含有许多频繁 的转弯的线路或自动导航路径时,或者速度较高时,您可以提 高此值以帮助提高自动驾驶仪的准确性。 对于较直的线路或较 慢的速度,降低此值可提高自动驾驶仪的准确性。

启用航线: 选择路线导航的起点。

# 恢复出厂默认设置

注: 这会删除您已输入的所有设置信息。 选择设置 > 系统 > 系统信息 > 出厂设置。

# 附录

# 注册设备

立即完成我们的在线注册,帮助我们更好地为您提供支持。

- 请访问 [support.garmin.com](http://support.garmin.com)。
- 将原始销售收据或其复印件保存在安全位置。

### 太阳伞

当设备不使用时,太阳伞可以保护屏幕。 注: 太阳伞是可选附件,单独出售。 要取下太阳伞,在标签 ① 处按住太阳伞,并向前拉。

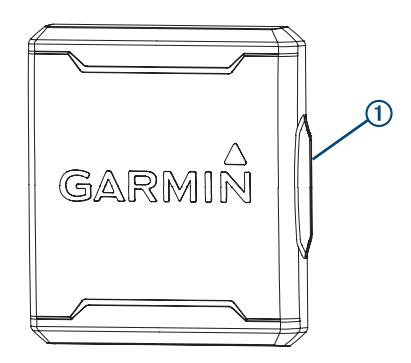

# GPSMAP 585 Plus 规格

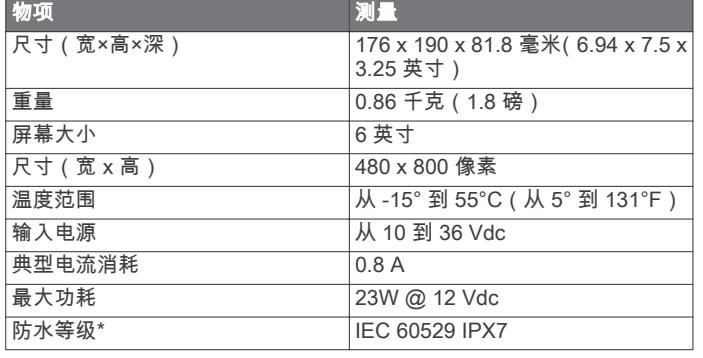

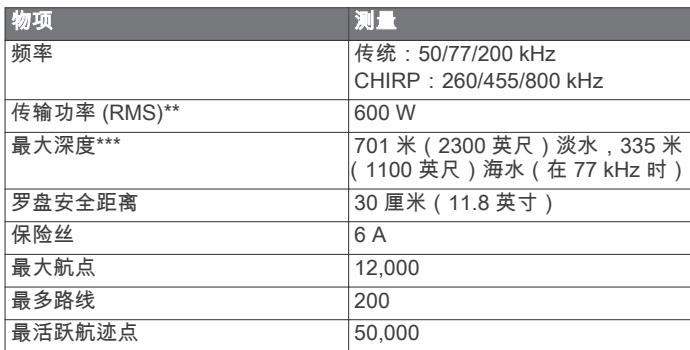

\*设备可以偶然在 1 米深的水中浸泡长达 30 分钟。有关更多信 息,请访问 [www.garmin.com/waterrating](http://www.garmin.com/waterrating)。

\*\*视转换器等级和深度而定。

\*\*\*视换能器、水的含盐量、海底类型以及其他水质条件而定。

# 常见问题解答

# 我的设备不开启

- 将电源线一直插入设备背部。 尽管电缆似乎连接好了,您也应当将它牢牢插入,使它完全入 位。
- 请确保电源产生电力。 您可以采用多种方法检查这种情况。 例如,您可以检查该电源 供电的其他设备是否正常工作。
- 检查电源线中的保险丝。 保险丝应该位于保险盒中,此保险盒在电源线的红色线上。 检 查是否安装了大小适宜的保险丝。 有关所需的保险丝确切尺 寸,请参考线缆标签或安装说明。 检查保险丝以确保保险丝内 部仍有连接。 您可以使用万用表测试保险丝。 如果保险丝没 问题,万用表读数为 0 欧姆。
- 检查以确保设备输入电压至少是 10Vdc,推荐电压是 12Vdc。 要检查电压,请测量电源线的电源插座和接地插座的直流电 压。 如果电压低于 10Vdc,设备将无法打开。

### 我的声纳不能正常工作

- 将换能器电缆一直插入设备背部。 尽管电缆似乎连接好了,您也应当将它牢牢插入,使它完全入 位。
- 检查确认声纳传输已开启。

### 我的设备无法在正确的位置创建航点

您可以手动输入航点位置以将数据从一个设备传送到另一个设备 以及在设备间共享数据。 如果您使用坐标手动输入了航点,并且 。<br>航点的位置未出现在正确位置上 ,则设备的地图基准和位置格式可 能与原来用于标记航点的地图基准和位置格式不匹配。

位置格式是 GPS 接收器的位置和出现在屏幕上的方式。 纬度/经 度的常见显示方法是用度和分显示,选项有度、分和秒、仅度或多 种网格格式之一。

地图基准是一种数学模型,它描述地球表面的一部分。 纸质地图 上的纬度线和经度线便是参考了特定地图基准。

1 了解创建原始航点时使用了哪种地图基准和位置格式。

如果原始航点取自地图,地图上应该会显示一个图例,其列出 用于创建该地图的地图基准和位置格式。 该图例通常位于图例 注记附近。

- 2 选择设置 > 单位。
- 3 选择正确的地图基准和位置格式设置。
- 4 再次创建航点。

### 物质宣言

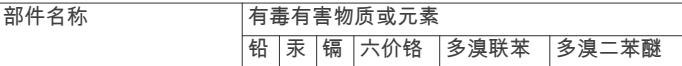

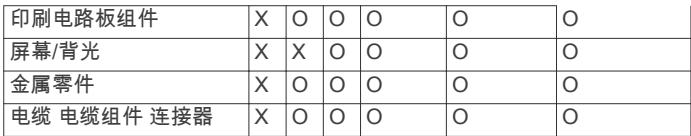

本表格依据 SJ/T11364 的规定编制。

O:代表此种部件的所有均质材料中所含的该种有害物质均低于

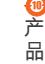

(GB/T26572) 规定的限量 X:代表此种部件所用的均质材料中,至少有一类材料其所含的有害

物质高于

(GB/T26572) 规定的限量

\*该产品说明书应提供在环保使用期限和特殊标记的部分详细讲解

产品的担保使用条件。

# 索引

<span id="page-25-0"></span>符号 出厂设置 [18,](#page-21-0) [20](#page-23-0) 行程规划员. 请参阅 路线 A AIS [9](#page-12-0), [13](#page-16-0) 测量 [14](#page-17-0) 范围 [13](#page-16-0) 航点 [13,](#page-16-0) [14](#page-17-0) 警报 [14](#page-17-0) 距离环 [14](#page-17-0) 群组 [13](#page-16-0) SART [14](#page-17-0) 威胁 [13](#page-16-0) 显示 [13](#page-16-0) —<br>颜色方案 **[14](#page-17-0)** 按键 [1](#page-4-0) 电源 [1](#page-4-0) 安全区域碰撞警报 [14](#page-17-0) B 帮助. 请参阅 产品支持 北斗 [18](#page-21-0) 背光 [2](#page-5-0) C 菜单 [17](#page-20-0) 测量单位 [19](#page-22-0) 测量距离 [12](#page-15-0) Garmin 产品支持, 联系信息 [1](#page-4-0) 产品支持 [1](#page-4-0) **产品注册 [20](#page-23-0)** 潮汐站 [17](#page-20-0) 船龙骨偏差值 [18](#page-21-0) 船只轨迹 **[9](#page-12-0), [16](#page-19-0)** 存储卡 [12](#page-15-0) 安装 [1](#page-4-0) D 导航 [14](#page-17-0) 导航插入 [8](#page-11-0), [10](#page-13-0) 导航图 [8](#page-11-0) 船只轨迹 **[9](#page-12-0), [16](#page-19-0)** 航空照片 [10](#page-13-0) 设置 [10,](#page-13-0) [20](#page-23-0) 到达警报 [19](#page-22-0) 导航警报 [19](#page-22-0) 导航台 [9](#page-12-0) 地图. 请参阅 图表 电压 [19](#page-22-0) DSC. 请参阅 数字选择性呼叫 E EBL [14](#page-17-0) 调节 [14](#page-17-0) 显示 [14](#page-17-0) F 蜂鸣器 [2](#page-5-0) Fish Eye 3D 挂起目标 [10](#page-13-0) 航迹 [10](#page-13-0) 声纳锥 [10](#page-13-0) 覆盖图编号 [8](#page-11-0), [10,](#page-13-0) [14](#page-17-0) G 干扰 [5](#page-8-0) 高级图表 [10](#page-13-0) Fish Eye 3D [10](#page-13-0) Garmin ClearVü [4](#page-7-0) 更新, 软件 [2](#page-5-0) GLONASS [18](#page-21-0) GPS 北斗 [18](#page-21-0) GLONASS [18](#page-21-0) 设置 [18](#page-21-0) 信号 [2](#page-5-0)

挂起目标 [10](#page-13-0) 滚动速度 [7](#page-10-0) H 海岸线距离 [15](#page-18-0) 航点 [11,](#page-14-0) [12](#page-15-0), [20](#page-23-0) AIS [13](#page-16-0) 编辑 [11](#page-14-0) 跟踪的船只 [16](#page-19-0) 共享 [12](#page-15-0) 紧急事故地点 [12](#page-15-0) 删除 [12](#page-15-0) 声纳 [5](#page-8-0), [6](#page-9-0), [11](#page-14-0) 显示 [9](#page-12-0) 航迹 [13](#page-16-0) 复制 [12](#page-15-0) 录制 [13](#page-16-0) 显示 [9](#page-12-0) 航路宽度 [10](#page-13-0) 换能器 [2](#page-5-0), [4](#page-7-0) J 紧急事故地点 [12](#page-15-0) 警报 [19](#page-22-0) 导航 [19](#page-22-0) 到达 [19](#page-22-0) 锚拖 [19](#page-22-0) 碰撞 [14](#page-17-0) 偏离航向 [19](#page-22-0) 声纳 [19](#page-22-0) 距离环 [10](#page-13-0) L 路线 [12,](#page-15-0) [14](#page-17-0) 编辑 [12](#page-15-0) **查看列表 [12](#page-15-0)** 创建 [12](#page-15-0) 导航 [12,](#page-15-0) [13](#page-16-0) 复制 [12](#page-15-0) 共享 [12](#page-15-0) 航点 [12](#page-15-0) 删除 [13](#page-16-0) 罗盘 [8](#page-11-0), [14](#page-17-0) 玫瑰 [10](#page-13-0) N NMEA 0183 [15,](#page-18-0) [19](#page-22-0) P 偏离航向警报 [19](#page-22-0) 屏幕, 亮度 [2](#page-5-0)  $\overline{Q}$ 其他船只 AIS [9](#page-12-0) 轨迹 [9](#page-12-0) 求救呼叫 [16](#page-19-0) R 软件, 更新 [2](#page-5-0) S伞 [20](#page-23-0) SART [14](#page-17-0) 删除, 所有用户数据 [13](#page-16-0) 设备 注册 [20](#page-23-0) 按键 [1](#page-4-0) 设置 [2](#page-5-0), [11,](#page-14-0) [12,](#page-15-0) [17](#page-20-0) [–20](#page-23-0) 系统信息 [18](#page-21-0) 深度日志 [8](#page-11-0) 甚高频对讲机 [15](#page-18-0) DSC 频道 [16](#page-19-0) 个别日常呼叫 [16](#page-19-0) 呼叫 AIS 目标 [16](#page-19-0) 求救呼叫 [16](#page-19-0) 声纳 [3](#page-6-0) – [5](#page-8-0) A 型指示器 [7](#page-10-0) 表面噪声 [7](#page-10-0) 底部锁 [5](#page-8-0) 干扰 [7](#page-10-0) Garmin ClearVü [4](#page-7-0)

挂起目标 **[4,](#page-7-0) [7](#page-10-0)** 航点 [5,](#page-8-0) [6,](#page-9-0) [11](#page-14-0) 号码 [3](#page-6-0) 警报 [19](#page-22-0) 频率 [4,](#page-7-0) [6](#page-9-0) 日志 [3](#page-6-0) 深度 [3](#page-6-0) 深度尺度 [3,](#page-6-0)[6](#page-9-0) 深度线 [7](#page-10-0) 视图 [4,](#page-7-0)[5](#page-8-0) 缩放 [5](#page-8-0) 外观 [4,](#page-7-0)[7](#page-10-0) 颜色方案 [7](#page-10-0) 噪音 [5,](#page-8-0) [7](#page-10-0) 增益 [6](#page-9-0) 锥 [10](#page-13-0) 事件日志 [18](#page-21-0) 时钟 [19](#page-22-0) 警报 [19](#page-22-0) 数据字段 [4,](#page-7-0) [8,](#page-11-0) [10](#page-13-0) 数字选择性呼叫 [15](#page-18-0), [16](#page-19-0) 个别日常呼叫 [16](#page-19-0) 开启 [15](#page-18-0) 联系人 [16](#page-19-0) 频道 [16](#page-19-0) 水 测速 [18](#page-21-0) **温偏差值 [18](#page-21-0)** 水温日志 [8](#page-11-0) SOS [12](#page-15-0) 缩放 声纳 [5](#page-8-0) 图表 [2](#page-5-0) T 太阳伞 [20](#page-23-0) 天气 [10](#page-13-0) 天文信息 [16](#page-19-0), [17](#page-20-0) 图表 [8](#page-11-0)-[11](#page-14-0) 导航 [9](#page-12-0) 符号 [9](#page-12-0) 航向, 线路 [10](#page-13-0) Quickdraw [10](#page-13-0), [11](#page-14-0) 外观 [10](#page-13-0) 详细信息 [9](#page-12-0) 图形, 水温 [4](#page-7-0) 拖锚报警 [19](#page-22-0) 拖曳 [2](#page-5-0) V VRM [14](#page-17-0) 调节 [14](#page-17-0) 显示 [14](#page-17-0) W ..<br>危险颜色 [10](#page-13-0) 卫星信号, 获取 **[2](#page-5-0)** 位置报告 [16](#page-19-0) 位置, 跟踪 [16](#page-19-0) X 显示设置 **[2,](#page-5-0) [18](#page-21-0)** Y 颜色模式 [2](#page-5-0) 页面 [3.](#page-6-0) 请参阅 声纳 用户数据, 删除 [13](#page-16-0) 渔图 [8](#page-11-0) \_<br>设置 **[10](#page-13-0)** 语言 [18](#page-21-0) Z 噪声抑制 [5](#page-8-0) 注册设备 [20](#page-23-0) 主页屏幕 [2](#page-5-0) 定制 [3](#page-6-0) 自动导航 [15](#page-18-0), [20](#page-23-0) 海岸线距离 [15](#page-18-0)

GPS 精度 [19](#page-22-0) 故障排除 [20](#page-23-0)

# support.garmin.com